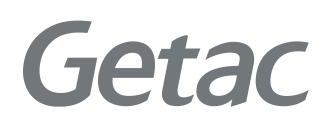

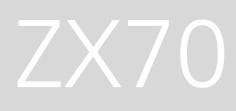

#### РУКОВОДСТВО ПОЛЬЗОВАТЕЛЯ

**Rugged Mobile Computing Solutions**

04/2022

#### **Товарные знаки и торговые наименования**

Поставляется в комплекте с приложением Google™ и Google Chrome™ Google, Android и Gboard являются товарными знаками Google LLC. Торговое наименование и логотипы Bluetooth® являются зарегистрированными товарными знаками корпорации Bluetooth SIG, Inc.

Все упомянутые в этом документе торговые наименования и названия изделий являются зарегистрированными товарными знаками или торговыми наименованиями своих законных владельцев.

#### **Заявление об отказе от ответственности**

Технические характеристики и руководства пользователя изменяются без уведомления. Getac не несет ответственности за ущерб, прямо или косвенно вызванный ошибками, упущениями или противоречиями устройства и руководств пользователя.

#### **Примечания**

В зависимости от приобретенной модели фактический цвет и вид изделия может отличаться от изображений в данном документе.

Снимки экрана и другие презентации, показанные в настоящем документе, представлены только для примера. Они могут отличаться от фактического вида экранов и презентаций в реальном устройстве.

Ваше устройство работает на базе операционной системы Android™ 10 с дополнениями от Getac.

Последнюю версию этого руководства можно загрузить с вебсайта Getac: http://www.getac.com.

# Содержание

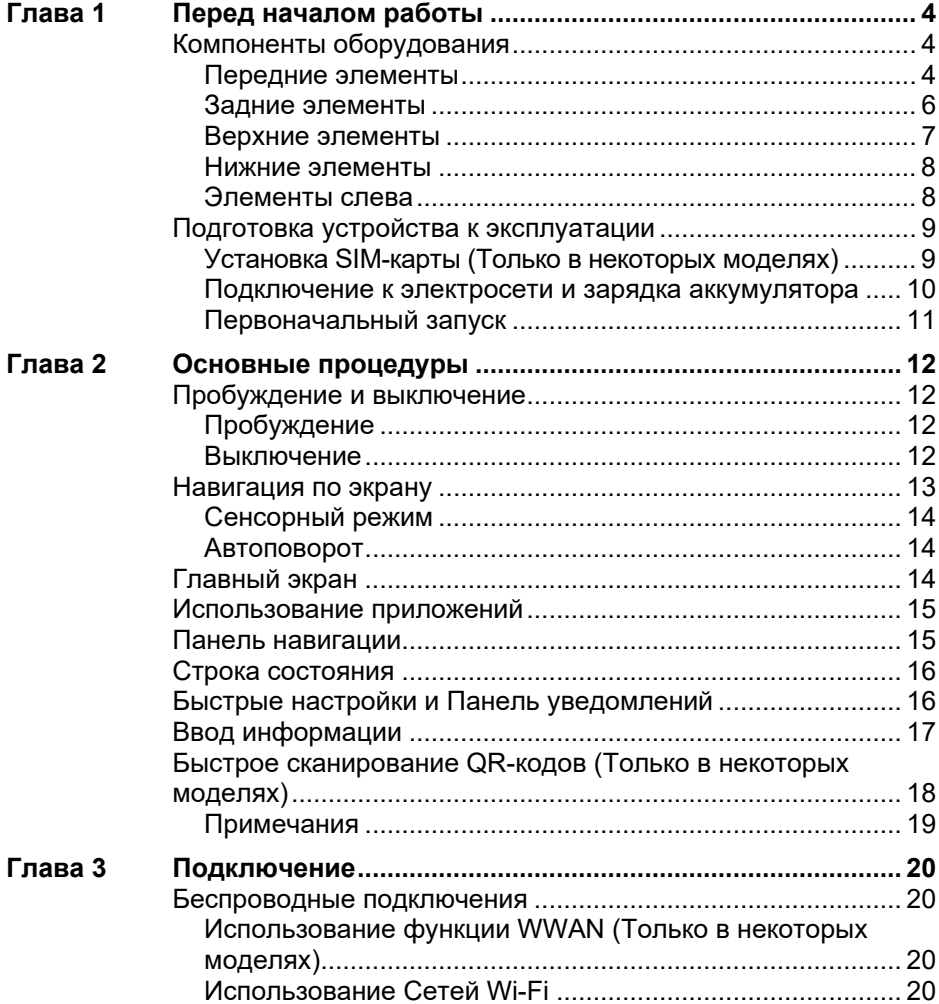

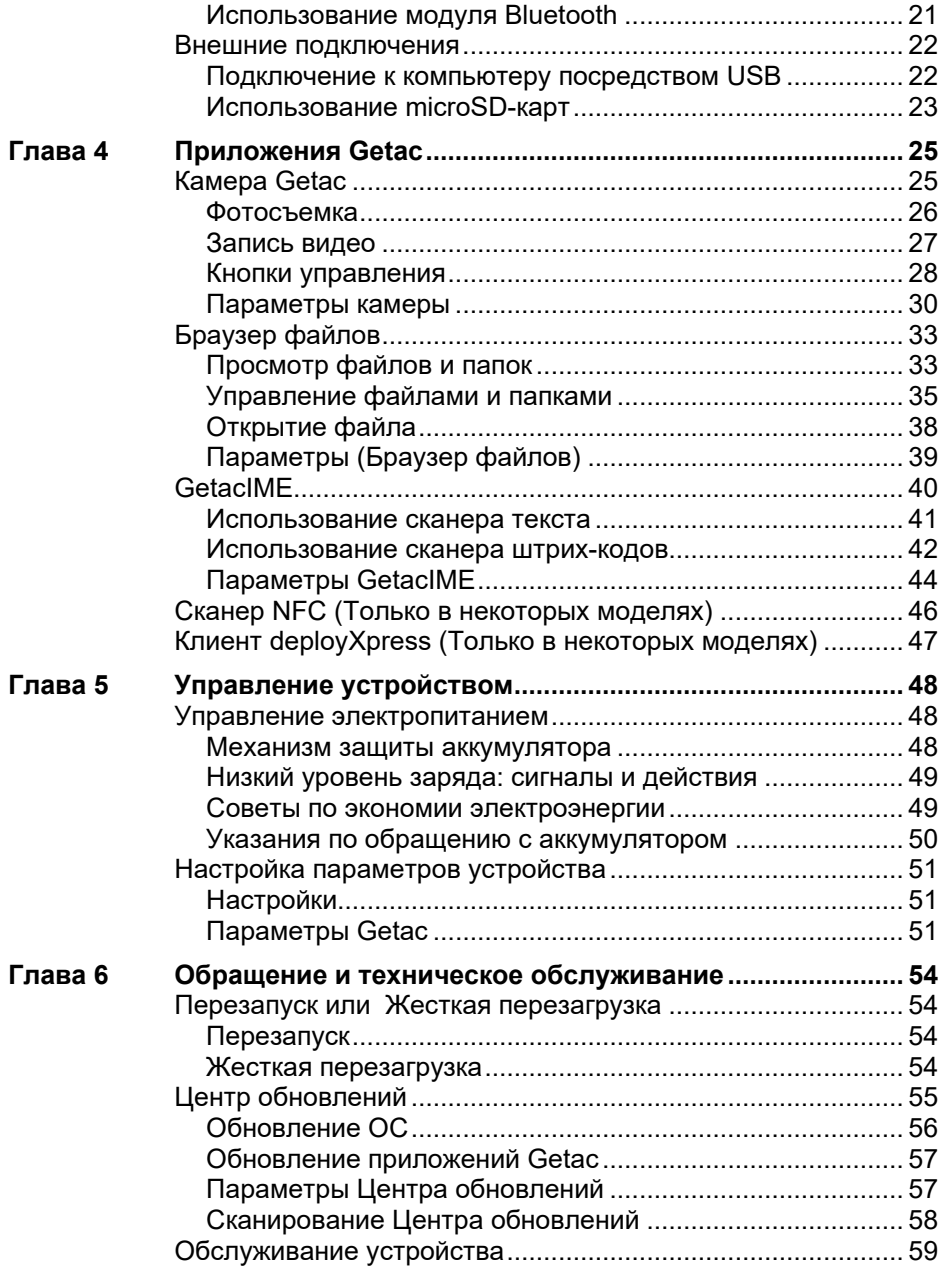

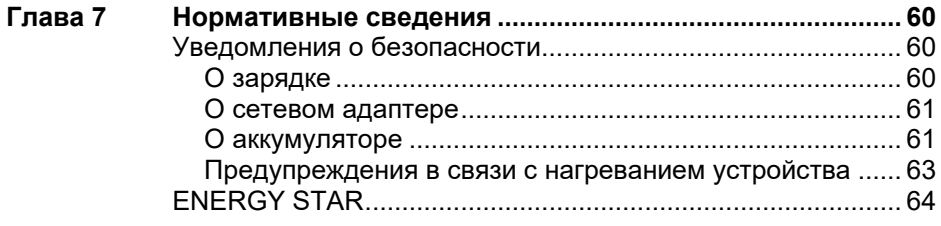

# <span id="page-5-0"></span>**Глава 1 Перед началом работы**

В данной главе представлено описание внешних компонентов вашего устройства и инструкции по подготовке устройства к эксплуатации.

# <span id="page-5-1"></span>**Компоненты оборудования**

### <span id="page-5-2"></span>**Передние элементы**

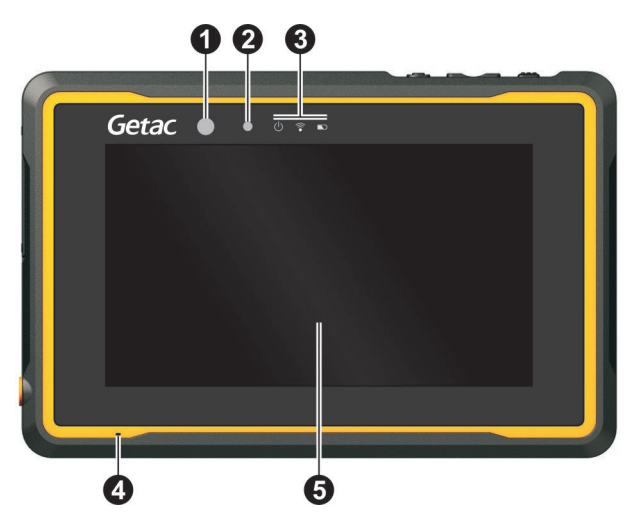

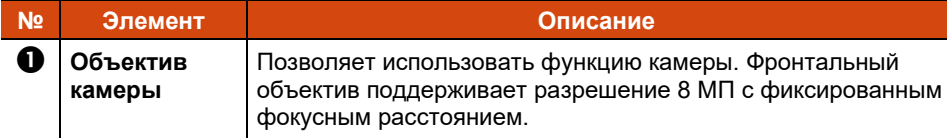

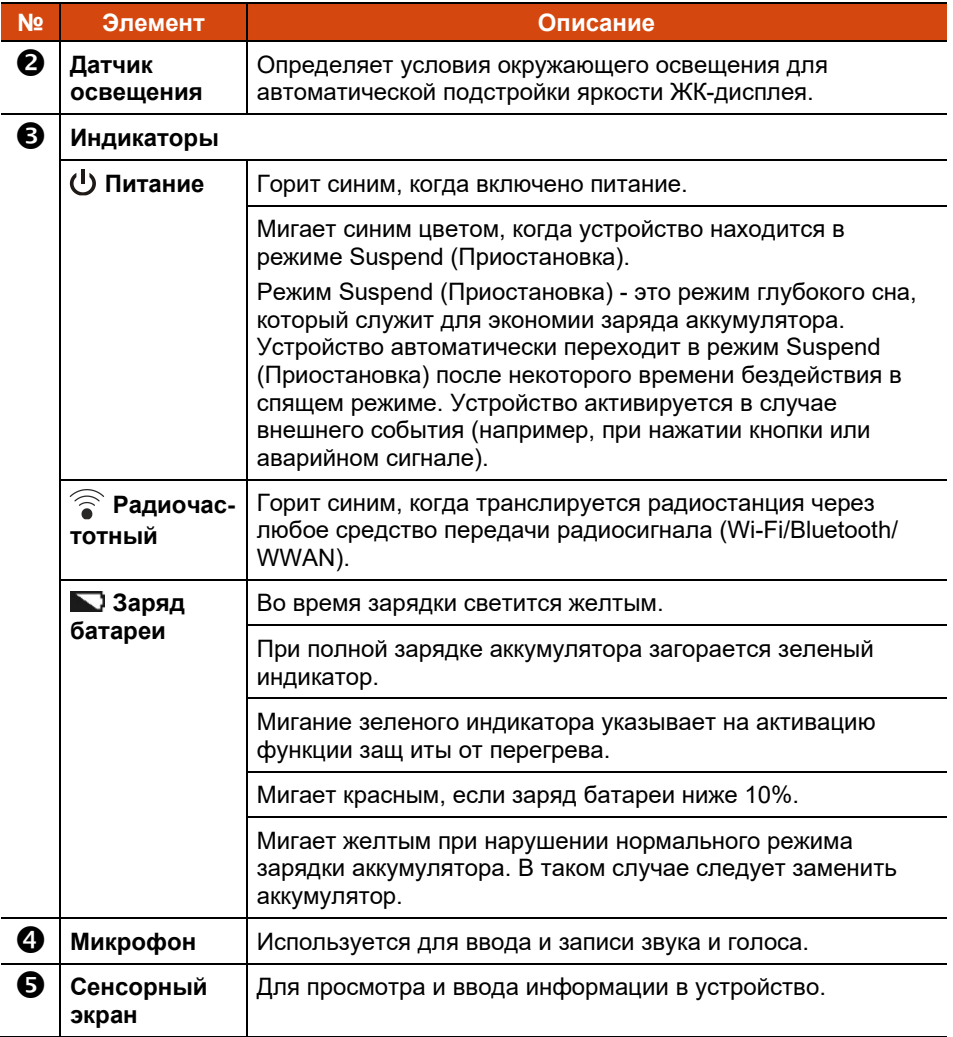

### <span id="page-7-0"></span>**Задние элементы**

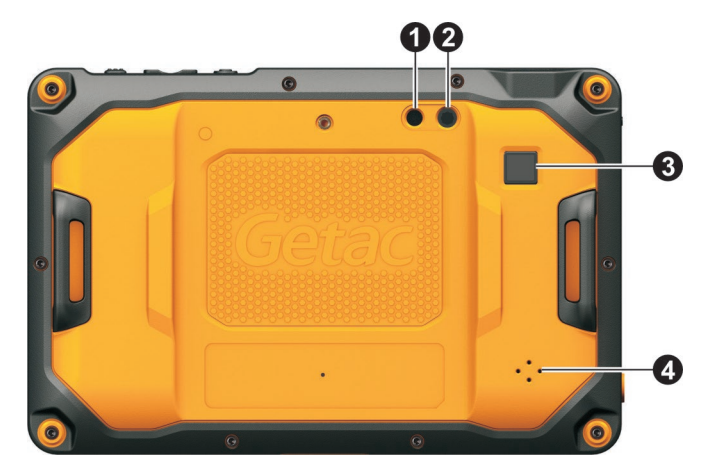

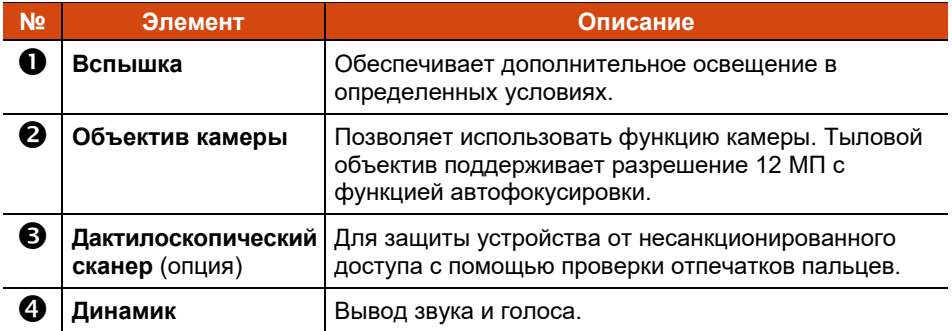

### <span id="page-8-0"></span>**Верхние элементы**

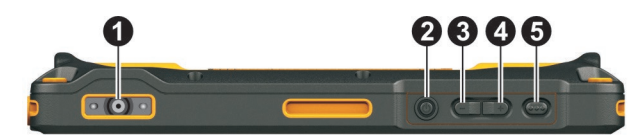

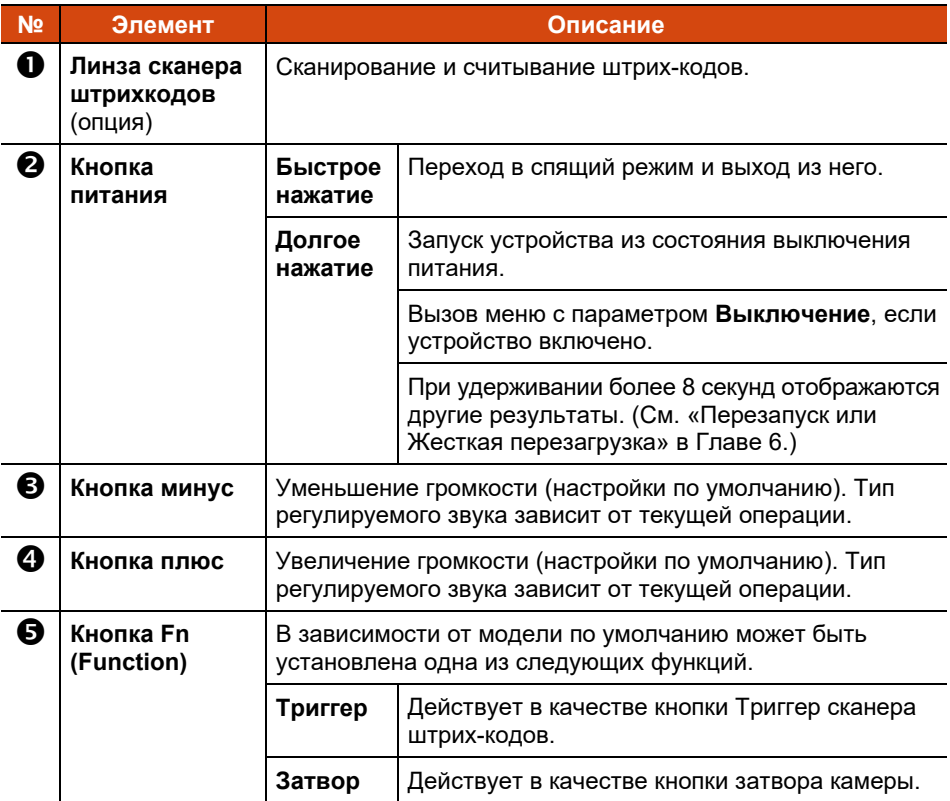

**ПРИМЕЧАНИЕ:** Функции аппаратных кнопок (кроме кнопки питания) можно переназначить с помощью **Параметры Getac**.

### <span id="page-9-0"></span>**Нижние элементы**

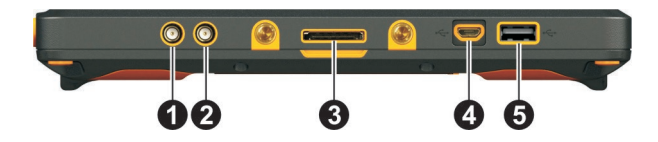

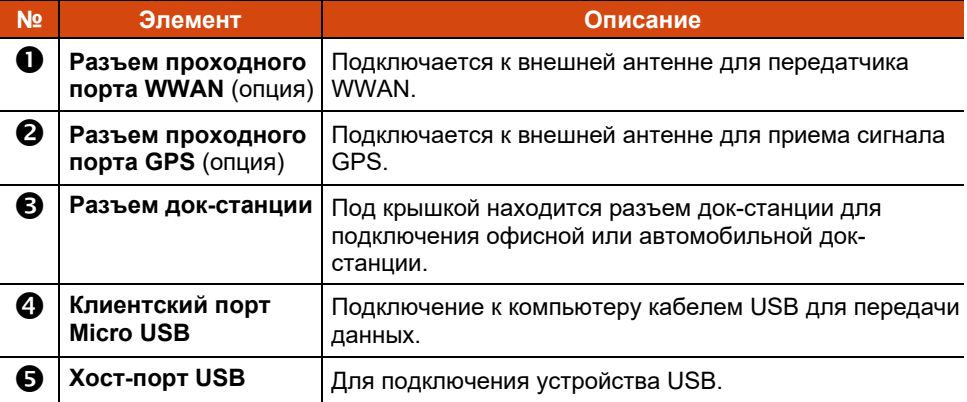

### <span id="page-9-1"></span>**Элементы слева**

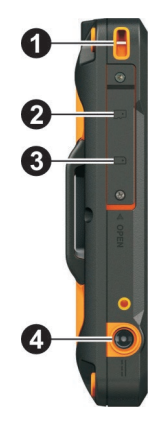

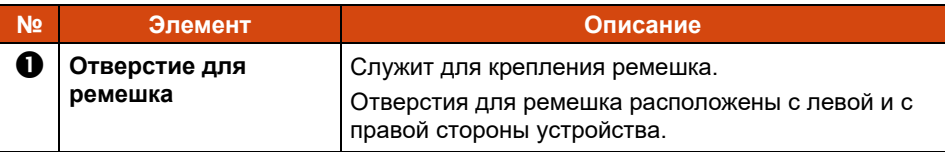

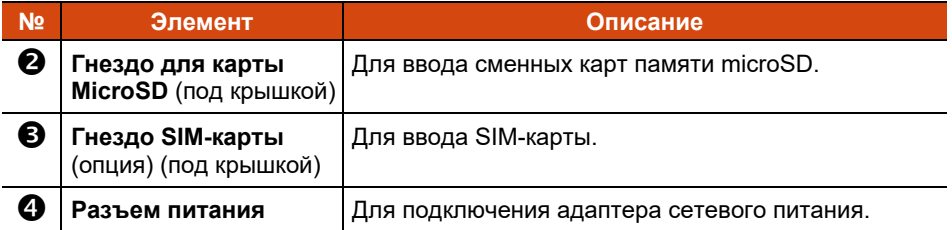

## <span id="page-10-0"></span>**Подготовка устройства к эксплуатации**

### <span id="page-10-1"></span>**Установка SIM-карты (Только в некоторых моделях)**

1. Ослабьте винт и откиньте крышку.

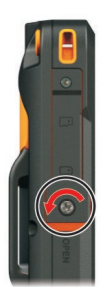

2. Расположив SIM-карту стороной с контактами к задней панели устройства и скошенным углом к гнезду, вставьте ее до упора в гнездо.

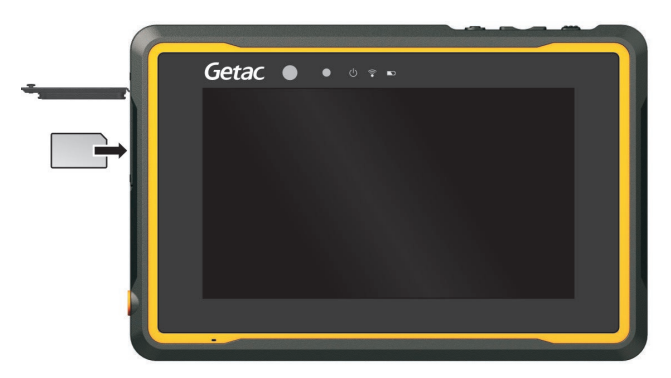

#### **ПРИМЕЧАНИЕ:** Чтобы извлечь SIM-карту, вдавите ее для освобождения из гнезда, и затем выньте.

- 3. Закройте крышку и затяните винт.
- 4. При подключении SIM-карты к выключенному устройству выполняется ее обнаружение и настройка в соответствии с микропрограммой при следующем запуске устройства.

При подключении SIM-карты к включенному устройству выполняется ее обнаружение и настройка в соответствии с микропрограммой. Дождитесь завершения процесса. Не выключайте и не перезапускайте устройство до завершения процесса.

#### **ОСТОРОЖНО:**

- Закрывая крышку, следует хорошо прижать ее со всех сторон, чтобы обеспечить герметичность. Винт должен быть хорошо закручен для защиты от внешних воздействий.
- Для обеспечения защиты класса IP67 крышка всегда должна быть закрыта и закреплена винтом. Открывать ее допускается исключительно для установки и извлечения карты.

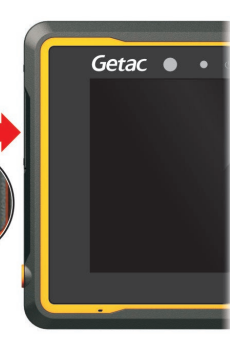

### <span id="page-11-0"></span>**Подключение к электросети и зарядка аккумулятора**

#### **ПРИМЕЧАНИЕ:**

- Аккумулятор поставляется в режиме энергосбережения, предохраняющем его от зарядки и разрядки. Он выйдет из этого режима и будет готов к эксплуатации после первой установки в компьютер и подключения компьютера к электрической сети.
- Аккумулятор не будет заряжаться, если его температура будет находиться за пределами допустимого диапазона от 0 °C (32 °F) до 50 °C (122 °F). Как только значение температуры опять соответствует требованиям, зарядка автоматически возобновляется.
- 1. Подсоедините кабель постоянного тока от адаптера сетевого питания к разъему питания  $(\mathbf{\Theta})$ .

Подключите розеточную часть шнура питания переменного тока к адаптеру сетевого питания, а вилочную часть к электророзетке ( $\odot$ ).

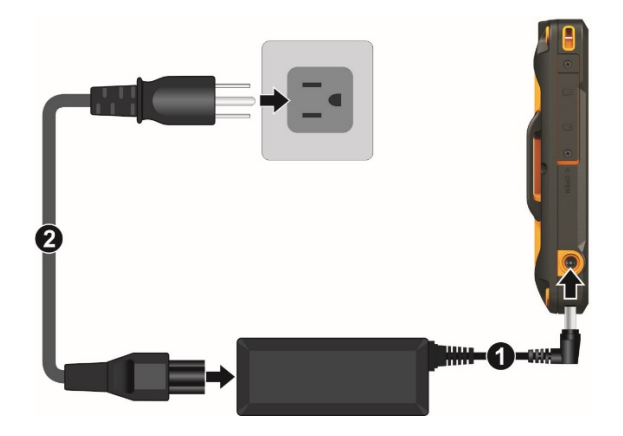

2. В процессе зарядки индикатор заряда батареи светится желтым цветом. Не отключайте устройство от электросети до полной зарядки аккумулятора, при которой желтый цвет индикатора изменится на зеленый. Выполнение занимает несколько часов.

### <span id="page-12-0"></span>**Первоначальный запуск**

**ПРИМЕЧАНИЕ:** Первое включение устройства необходимо осуществлять, подключив его к электрической сети.

При первом включении устройства вы получите все необходимые указания по процедуре настройки.

- 1. Убедитесь, что устройство подключено к электросети.
- 2. Нажмите и удерживайте кнопку питания не менее 3 секунд, пока не загорится индикатор питания.

Устройство включается, и отображается начальный экран.

3. Следуйте инструкциям на экране, чтобы выполнить процесс настройки.

По окончании настройки отобразится главный экран. После этого устройство можно использовать.

# <span id="page-13-0"></span>**Глава 2 Основные процедуры**

В этой главе вы познакомитесь с основными операциями устройства.

#### **ОСТОРОЖНО:**

- Не допускайте соприкосновения кожи с устройством, если он работает в очень жарких или холодных условиях.
- При работе в жарких условиях, устройство может нагреться до очень неприятной температуры. В качестве меры предосторожности в таких условиях не кладите устройство на колени и не касайтесь его голыми руками долгое время. Длительное соприкосновение с телом может вызвать неприятные ощущения или ожог.
- При установке устройства на ровную поверхность стола в процессе длительной работы его задняя поверхность нагревается. Перемещая нагревшееся устройство, примите необходимые меры предосторожности, чтобы избежать ожогов. В некоторых моделях предлагается дополнительная ручка или ремешок для переноски. С их помощью удобно перемещать устройство.

# <span id="page-13-1"></span>**Пробуждение и выключение**

### <span id="page-13-2"></span>**Пробуждение**

Данное устройство переходит в спящий режим после бездействия в течение определенного времени. Чтобы пробудить устройство, нажмите кнопку питания и на странице блокировки перетащите значок блокировки вбок.

### <span id="page-13-3"></span>**Выключение**

Чтобы выключить устройство, нажмите и удерживайте кнопку питания до тех пор, пока не отобразится всплывающее меню. Выберите пункт **Выключить**.

**ПРИМЕЧАНИЕ:** Если на устройстве не отображается меню выключения питания, можно выполнить принудительное выключение устройства. Для этого нажмите и удерживайте кнопку питания более 8 секунд.

## <span id="page-14-0"></span>**Навигация по экрану**

Для навигации и выбора объектов на экране используется палец. Вот несколько общих терминов, которые следует знать при использовании сенсорного экрана.

#### **Касание**

Коснитесь экрана пальцем один раз, чтобы открыть пункт или выбрать объект.

#### **Касание и удерживание**

Коснитесь и удерживайте пальцем пункта для просмотра списка действий, доступных для этого пункта.

#### **Перетаскивание**

Удерживайте пальцем пункт и, не поднимая палец, переместите его по экрану в нужное место.

#### **Движения пальцем по экрану**

Скольжение пальцем по экрану, не останавливаясь при первом касании (чтобы не выполнить «перетаскивание»). Например, скольжение по экрану вверх или вниз для прокрутки списка.

#### **ПРИМЕЧАНИЕ:**

- Можно также использовать стилус. Для устройства требуется стилус с емкостным наконечником (приобретаемый отдельно).
- Перед поставкой на экран приклеивается оптическая пленка. Защитная пленка — это расходуемое изделие, изнашиваемое по мере появления царапин. При необходимости ее замены можно приобрести новую пленку.
- Если сенсорный экран не отвечает, переведите устройство в спящий режим, а затем активируйте.Экран должен возобновить работу.

### <span id="page-15-0"></span>**Сенсорный режим**

Сенсорный режим можно изменить в зависимости от сценария вашей работы. Для быстрого переключения режима коснитесь одного из виджетов на Главном экране.

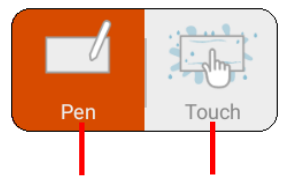

Выберите этот режим, если используется стилус. Этот режим реагирует и на касания пальцем.

Выберите этот режим, если на экран падают капли жидкости (например, идет дождь), которые не должны считаться вводом. В этом режиме используется палец.

### <span id="page-15-1"></span>**Автоповорот**

При повороте устройства ориентация дисплея изменяется автоматически. Эту функцию можно отключить в меню **Настройки**.

# <span id="page-15-2"></span>**Главный экран**

Главный экран — это отправная точка для доступа ко всем функциям устройства. На нем можно настроить отображение значков приложений, виджетов, ярлыков и других необходимых функций. По умолчанию на Главном экране уже содержатся значки некоторых приложений и виджеты.

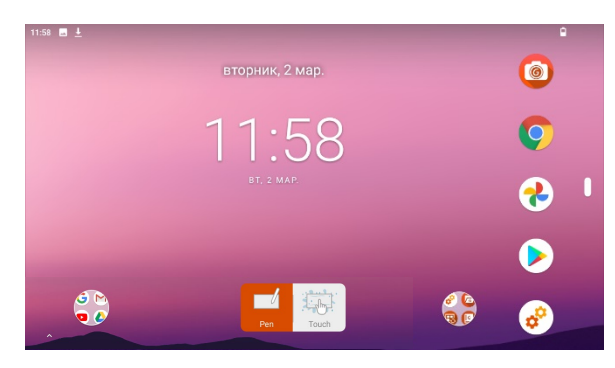

Чтобы в любое время вернуться на Главный экран, коснитесь значка Главный экран в правой или нижней части экрана.

Значки приложений, ярлыки, виджеты и другие элементы можно добавить в любую часть Главного экрана, где имеется свободное место.

# <span id="page-16-0"></span>**Использование приложений**

Проведите по Главному экрану снизу вверх, чтобы открыть экран Все приложения. На экране расположены значки всех приложений вашего устройства. Коснитесь значка, чтобы открыть приложение.

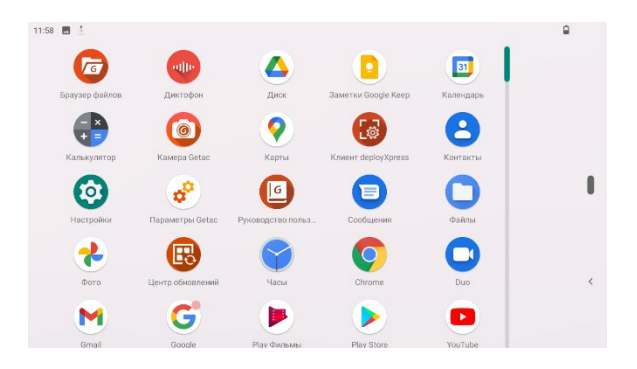

## <span id="page-16-1"></span>**Панель навигации**

На панели навигации, расположенной сбоку экрана, находятся кнопки для выполнения навигации и часто используемых задач.

Стандартная настройка – «Навигация с помощью двух кнопок», как описывается ниже. Можно изменить настройки, перейдя в **Настройки Система Жесты Навигация в системе**.

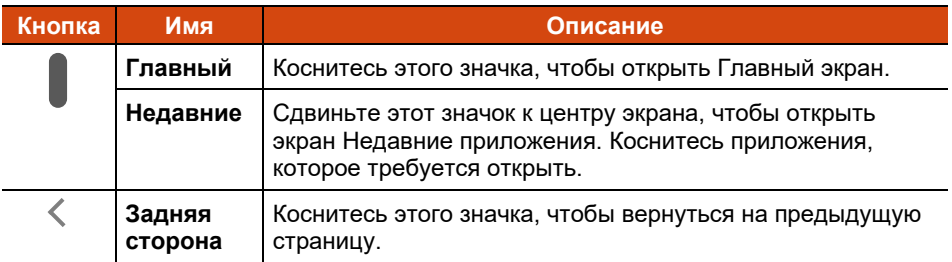

# <span id="page-17-0"></span>**Строка состояния**

 $9:13$  **M** 

Строка состояния отображается в верхней части почти каждой страницы. В ней отображаются значки, которые показывают текущее состояние (справа), и значки, которые показывают получение уведомлений (слева), а также текущее время.

 $\circ$  +  $\bullet$   $\circ$ 

## <span id="page-17-1"></span>**Быстрые настройки и Панель уведомлений**

Чтобы открыть Быстрые настройки и Панель уведомлений, проведите по экрану сверху вниз.

Быстрые настройки позволяют быстро изменить общие настройки, такие как яркость экрана, Wi-Fi, Bluetooth, режим полета и другие.

В панели уведомлений отображаются своевременные напоминания о мероприятиях и заданиях, а также оповещения.

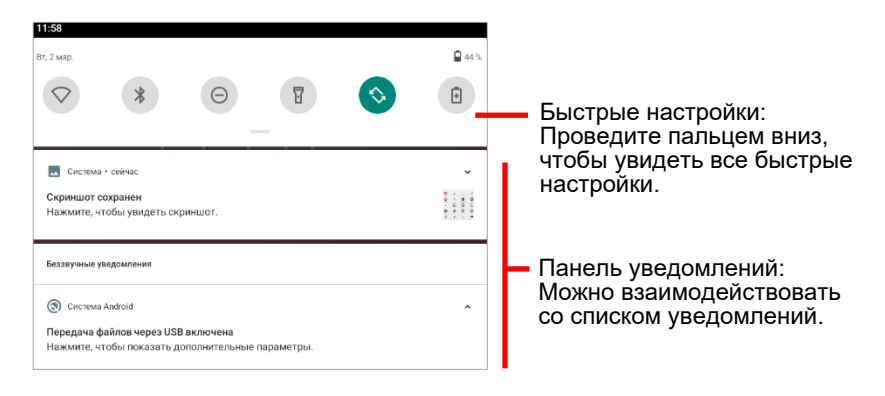

Проведите по экрану вверх, чтобы закрыть Быстрые настройки и Панель уведомлений.

# <span id="page-18-0"></span>**Ввод информации**

Для ввода текста, цифр и символов используется виртуальная клавиатура. В некоторых приложениях виртуальная клавиатура открывается автоматически. В других клавиатура открывается при касании поля ввода.

**ПРИМЕЧАНИЕ:** Если виртуальная клавиатура не открывается, перейдите в **Настройки Система Языки и ввод Физическая клавиатура** и включите **Виртуальная клавиатура**.

В вашем устройстве имеются две виртуальные клавиатуры (Gboard и GetacIME).

**Gboard:** Это стандартная клавиатура Google™.

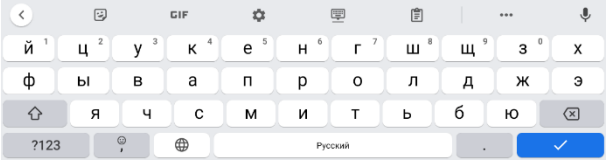

 **GetacIME:** А это виртуальная клавиатура, разработанная компанией Getac.В английской раскладке этой клавиатуры содержится сканер текста и штрих-кодов. (Подробная информация об использовании клавиатуры представлена в разделе [«GetacIME](#page-41-0)» главы 4.)

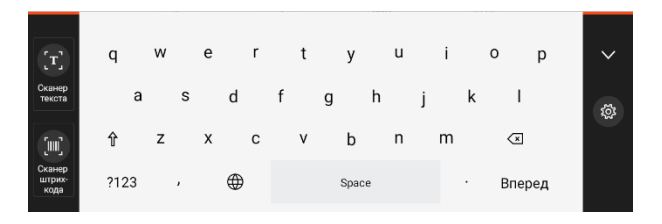

# <span id="page-19-0"></span>**Быстрое сканирование QR- кодов (Только <sup>в</sup> некоторых моделях)**

Если ваша модель оснащена объективом сканера штрих-кодов, можно быстро считывать QR-коды для перехода на веб-сайты. (Дополнительная информация о сканере штрих-кодов представлена в разделе [«Использование сканера](#page-43-0)  [штрих](#page-43-0)-кодов» главы 4.)

- 1. Переход на Главный экран.
- 2. Нажмите на кнопку **Fn** (по умолчанию определенную как **Триггер**) на устройстве.
- 3. Наведите луч сканера на штрих-код. Настройте расстояние от объектива до штрих-кода: меньшее для маленького штрих-кода и большее для большого.

#### **ПРИМЕЧАНИЕ:**

- Луч сканера начинает светиться с небольшой задержкой, так как каждый раз он запускается из выключенного состояния.
- Проецируемый из объектива луч сканера зависит от модели. На следующем рисунке показано два примера.

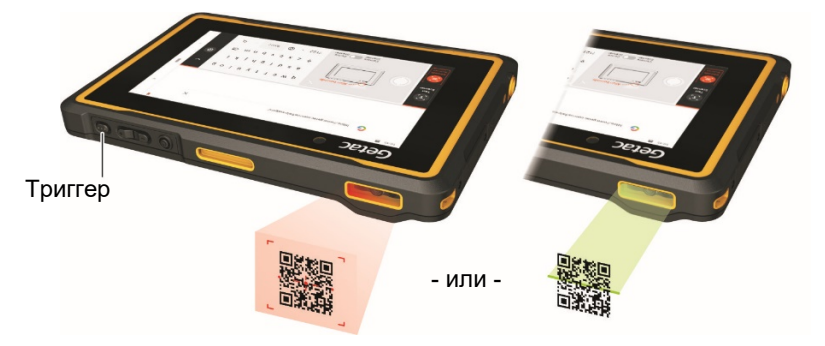

4. После успешного выполнения сканирования луч сканера выключается, а расшифрованные данные штрих-кода вводятся в строку поиска Google Поиск.

**ПРИМЕЧАНИЕ:** Луч сканера также выключается по истечении установленного времени.

### <span id="page-20-0"></span>**Примечания**

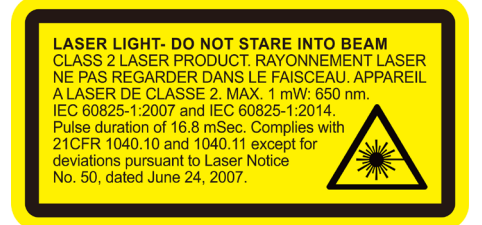

- **Частота повторения импульсов:** 57,67 Гц
- **Угол сканирования**: Наклон 360°; шаг ±45°; скос ±60°

# <span id="page-21-0"></span>**Глава 3 Подключение**

В этой главе описываются различные способы подключения устройства.

# <span id="page-21-1"></span>**Беспроводные подключения**

### <span id="page-21-2"></span>**Использование функции WWAN (Только в некоторых моделях)**

**ПРИМЕЧАНИЕ:** Ваш модель поддерживает только передачу данных; передача голоса не поддерживается.

Некоторые модели поддерживают интерфейсы LTE и UMTS.

Мобильная сеть включена по умолчанию. Значки в строке состояния показывают, к какой сети передачи данных вы подключены, и какова сила сигнала.

Для просмотра или изменения параметров перейдите в **Настройки Сеть и Интернет Мобильная сеть**.

Для просмотра сведений об определенном модуле WWAN перейдите в раздел **Параметры Getac** и просмотрите сведения в пункте **LTE.** 

### <span id="page-21-3"></span>**Использование Сетей Wi-Fi**

#### **Включение/ Выключение Wi-Fi Радио**

Откройте **Быстрые настройки** и коснитесь значка Wi-Fi.

Если Wi-Fi Радио включено, в строке состояния отображается значок  $\blacktriangleright$ . Если устройство обнаруживает сеть, к которой вы подключались ранее, оно подключается к этой сети.

#### **Подключение к Wi-Fi сети**

1. Откройте **Быстрые настройки**. Коснитесь и удерживайте значок Wi-Fi. - или - Перейдите в **Настройки Сеть и Интернет Wi-Fi**.

2. Ваше устройство сканирует доступные сети Wi-Fi и выводит их названия на экран.

- 3. В списке обнаруженных сетей коснитесь той сети, к которой требуется установить подключение.
- 4. Есть сеть защищена, откроется окно ввода пароля или других учетных данных.

Есть сеть открыта, откроется окно подтверждения для подключения к этой сети. Коснитесь **Подключиться**.

### <span id="page-22-0"></span>**Использование модуля Bluetooth**

**ПРИМЕЧАНИЕ:** Getac не гарантирует совместимости устройства с гарнитурой/ устройствами Bluetooth всех производителей.

#### **Включение/выключение радиомодуля Bluetooth**

Откройте **Быстрые настройки** и коснитесь значка Bluetooh.

#### **Сопряжение с устройством Bluetooth**

При первом использовании устройства Bluetooth вместе с данным устройством необходимо выполнить их «сопряжение», чтобы задать параметры безопасного подключения между ними. После этого можно просто подключаться к сопряженному устройству.

1. Откройте **Быстрые настройки**. Коснитесь и удерживайте значок Bluetooh. - или -

Перейдите в **Настройки Подключенные устройства**.

2. Коснитесь **Добавить устройство**.

Ваше устройство выполняет поиск идентификаторов всех доступных устройств Bluetooth в диапазоне и выводит на экран их список.

- 3. В списке обнаруженных устройств коснитесь идентификатора устройства, с которым требуется выполнить сопряжение.
- 4. Выполняется сопряжение устройств. Если открывается запрос на ввод пароля, попробуйте ввести 0000 или 1234 (самые распространенные пароли) или посмотрите пароль в документации к устройству.

В случае успешного сопряжения ваше устройство подключается к выбранному устройству. В строке состояния появляется значок .

## <span id="page-23-0"></span>**Внешние подключения**

#### <span id="page-23-1"></span>**Подключение к компьютеру посредством USB**

Для передачи файлов между устройством и компьютером устройство можно подключить к компьютеру кабелем USB.

Для подключения возьмите кабель USB (который предоставляется отдельно, по запросу).

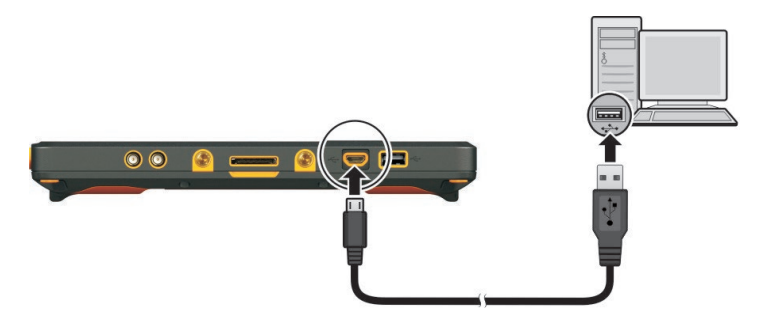

### <span id="page-24-0"></span>**Использование microSD-карт**

#### **Установка карты памяти MicroSD**

1. Ослабьте винт и откиньте крышку.

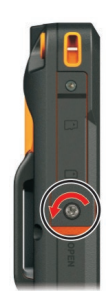

2. Установите карту в отверстие, направив золотые контакты в отверстие, лицевой стороной назад.

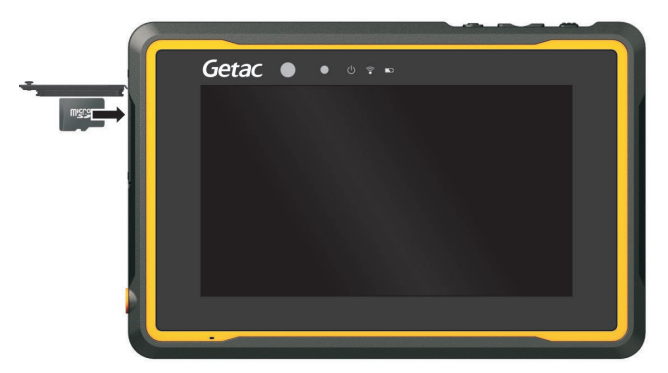

3. Закройте крышку и затяните винт.

#### **ПРИМЕЧАНИЕ:**

- Закрывая крышку, следует хорошо прижать ее со всех сторон, чтобы обеспечить герметичность. Винт должен быть хорошо закручен для защиты от внешних воздействий.
- Для обеспечения защиты класса IP67 крышка всегда должна быть закрыта и закреплена винтом. Открывать ее допускается исключительно для установки и извлечения карты.

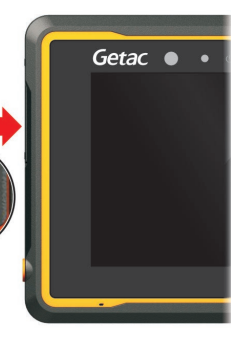

#### **Извлечение карты памяти MicroSD**

Карту microSD можно безопасно извлечь из устройства, когда оно выключено. Если требуется извлечь карту, когда устройство включено, сначала демонтируйте карту, чтобы защитить ее от порчи и повреждения.

Выполнение демонтажа.

- 1. Перейдите в **Настройки Хранилище** устройство и коснитесь значка **Извлечь** рядом с вашей картой microSD.
- 2. Откройте крышку отверстия для карты памяти microSD. Нажмите на край карты, чтобы разблокировать ее и извлечь из отверстия.

# **Глава 4**

# <span id="page-26-0"></span>**Приложения Getac**

Помимо предустановленных приложений Android от Google, несколько приложений добавлено в ваше устройство компанией Getac. В этой главе представлено описание этих приложений Getac.

#### **ПРИМЕЧАНИЕ:**

- Инструкции по использованию предустановленных приложений от Google представлены в разделе интерактивной справки на официальном веб-сайте Google.
- Для обновления приложений Getac до последней версии можно использовать Центр обновлений. (См. [«Обновление приложений](#page-57-1)  [Getac»](#page-57-1) в Главе 6.)

# <span id="page-26-1"></span>**Камера Getac**

Приложение **Камера Getac** используется для фото и видео съемки.

Чтобы открыть приложение, воспользуйтесь одним из приведенных ниже способов.

- Коснитесь значка приложения **Камера Getac (6)** на стандартной Главный экран, в папке Getac или на странице Все приложения.
- Дважды нажмите и отпустите кнопку питания (если включена функция «быстрый достуи к камере»).

**ПРИМЕЧАНИЕ:** Функция «быстрый достуи к камере» включена по умолчанию. Чтобы отключить функцию, перейдите в **Настройки Система Жесты**.

### <span id="page-27-0"></span>**Фотосъемка**

1. Откройте приложение Камера Getac.

Если вы находитесь в режиме Видео, коснитесь переключения в режим Камера.

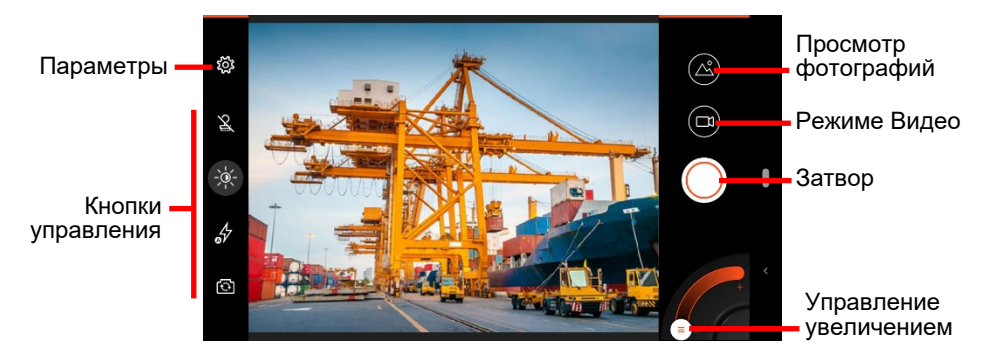

В центре появляется и исчезает белый круг, обозначающий область фокусировки.

2. **Чтобы сфокусировать определенную область:** коснитесь этой области в окне предварительного просмотра. Появляется белая рамка фокусировки. Изменение цвета рамки на зеленый означает, что фокусировка завершена. Если цвет рамки изменится на красный, это означает сбой фокусировки.

**Чтобы увеличить или уменьшить изображение:** Воспользуйтесь жестом сведения пальцев в окне предварительного просмотра или передвиньте ограничитель на ползунке в нижнем углу экрана.

Для других функций прямого управления служат кнопки управления. (См. [«Кнопки управления](#page-29-0)»).

Для выполнения общей настройки коснитесь <sup>< ※</sup>. (См. «Параметры [камеры](#page-31-0)»).

3. Чтобы сделать фото, коснитесь  $\langle \langle \rangle \rangle$ . Можно нажать кнопку **Fn** на устройстве, если она была определена как кнопка затвора.

4. Сделанное фото отображается в виде миниатюры в углу экрана. Для просмотра фото коснитесь миниатюры.

Фото будет сохранено как файл JPG в предустановленной папке.

### <span id="page-28-0"></span>**Запись видео**

1. Откройте приложение Камера Getac.

Если вы находитесь в режиме Камера, коснитесь переключения в режим Видео.

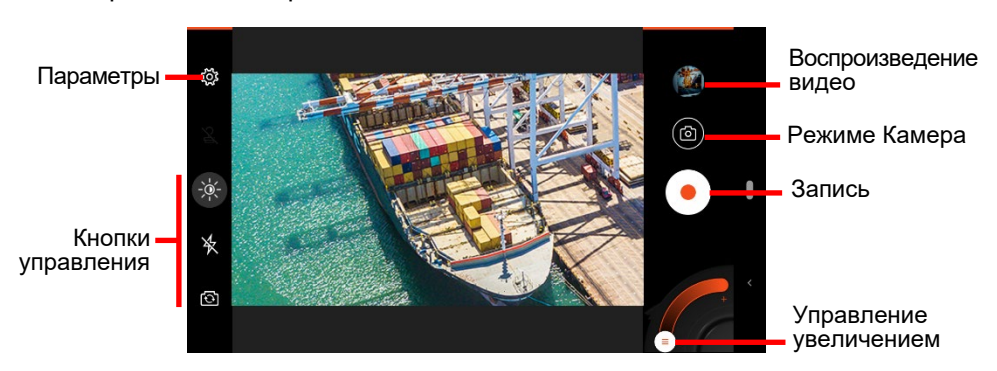

В центре появляется и исчезает белый круг, обозначающий область фокусировки.

2. **Чтобы сфокусировать определенную область:** коснитесь этой области в окне предварительного просмотра. Появляется белая рамка фокусировки. Изменение цвета рамки на зеленый означает, что фокусировка завершена. Если цвет рамки изменится на красный, это означает сбой фокусировки.

**Чтобы увеличить или уменьшить изображение:** Воспользуйтесь жестом сведения пальцев в окне предварительного просмотра или передвиньте ограничитель на ползунке в нижнем углу экрана.

Для других функций прямого управления служат кнопки управления. (См. [«Кнопки управления](#page-29-0)»).

Для выполнения общей настройки коснитесь <sup>< ※</sup>. (См. «Параметры [камеры](#page-31-0)»).

3. Чтобы начать запись видео, коснитесь .

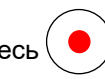

Время записи отображается внизу.

4. В процессе видеозаписи можно приостановить и возобновить ее, коснувшись  $(\blacksquare)$  и

Чтобы сделать фотоснимок в процессе записи, коснитесь .

- 5. Чтобы прервать запись, коснитесь .
- 6. Изображение их самых последних видеозаписей отображается в виде миниатюры в углу экрана. Для просмотра видео коснитесь миниатюры.

Видео будет сохранено как файл MP4 в предустановленной папке.

### <span id="page-29-0"></span>**Кнопки управления**

Изменения любых параметров действуют до момента их следующего изменения.

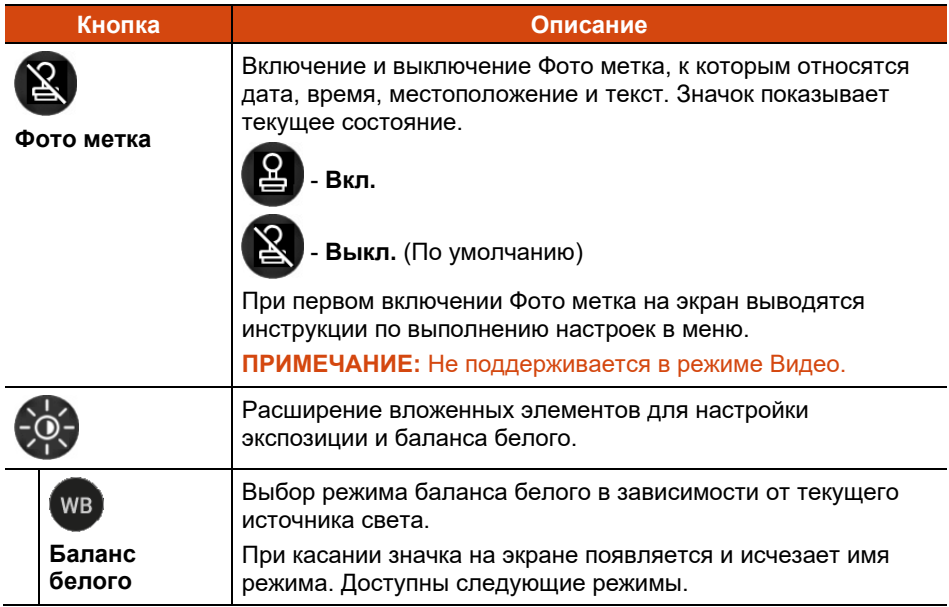

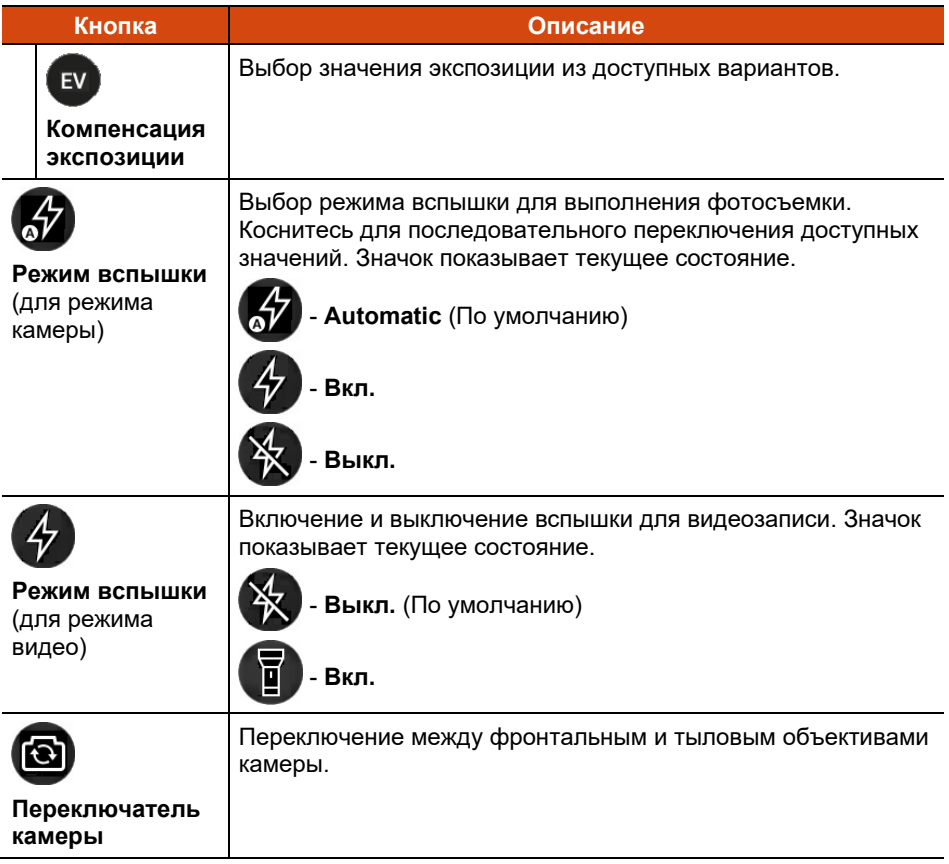

### <span id="page-31-0"></span>**Параметры камеры**

**В приложении Камера Getac коснитесь**  $\ddot{\otimes}$  в верхнем левом углу, чтобы открыть меню настройки.

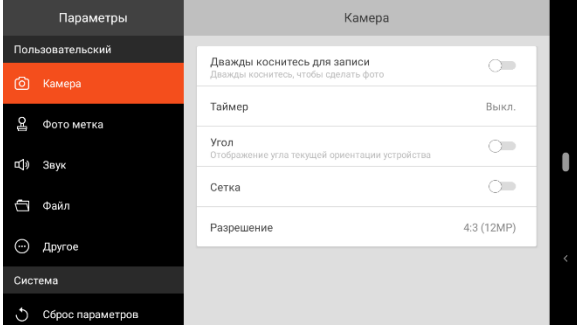

#### **Пункт Описание**

#### **Камера**

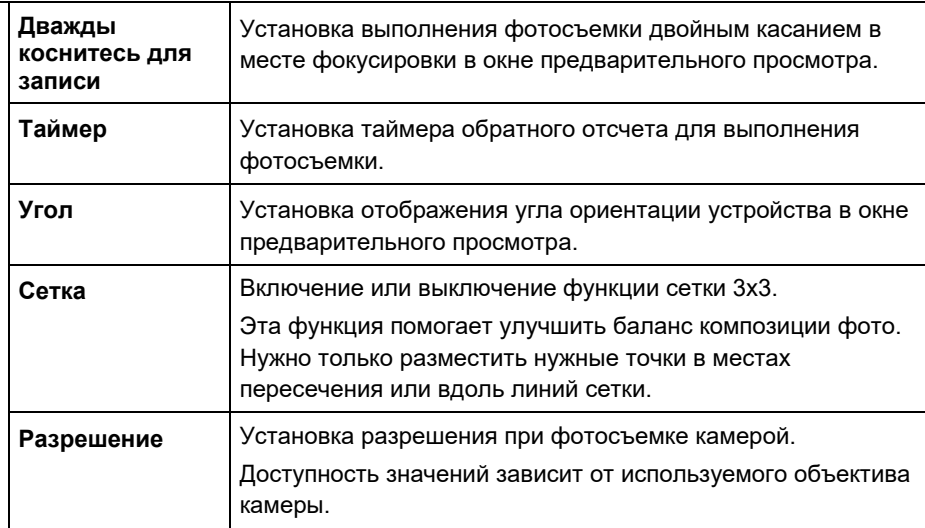

#### **Фото метка**

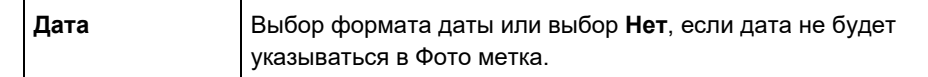

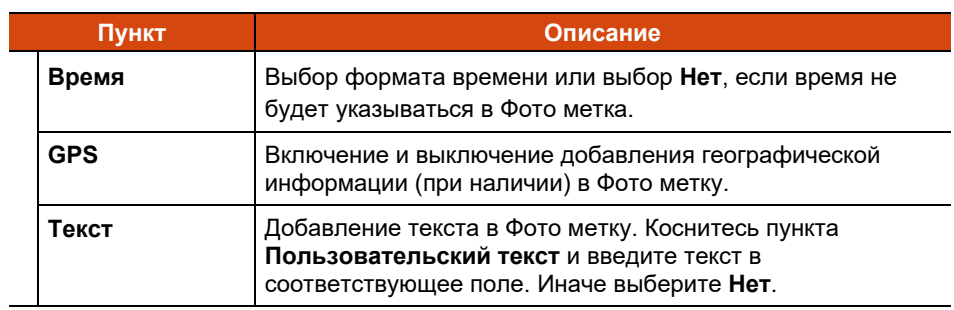

#### **Звук**

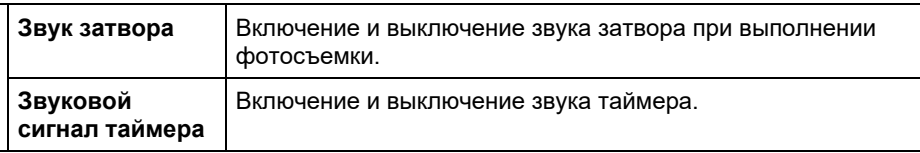

#### **Файл**

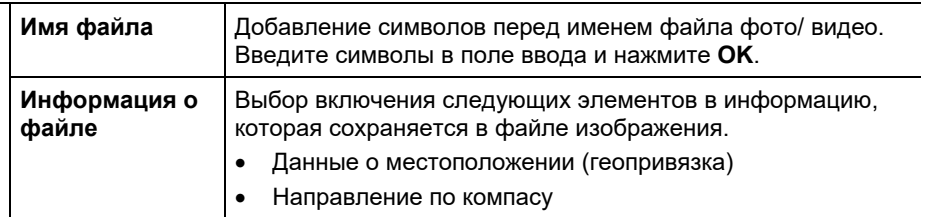

#### **Другое**

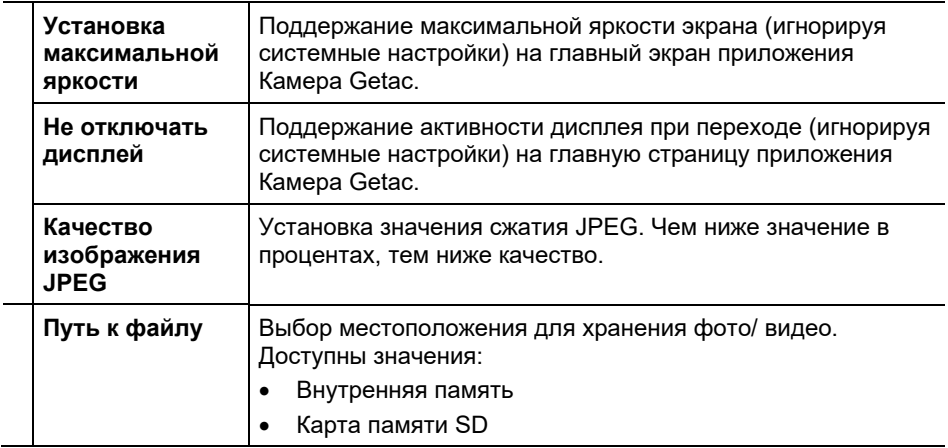

#### **Пункт Описание**

#### **Сброс параметров**

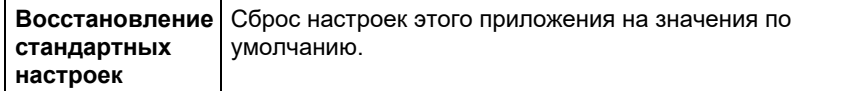

#### **Установить параметры с помощью QR-кода**

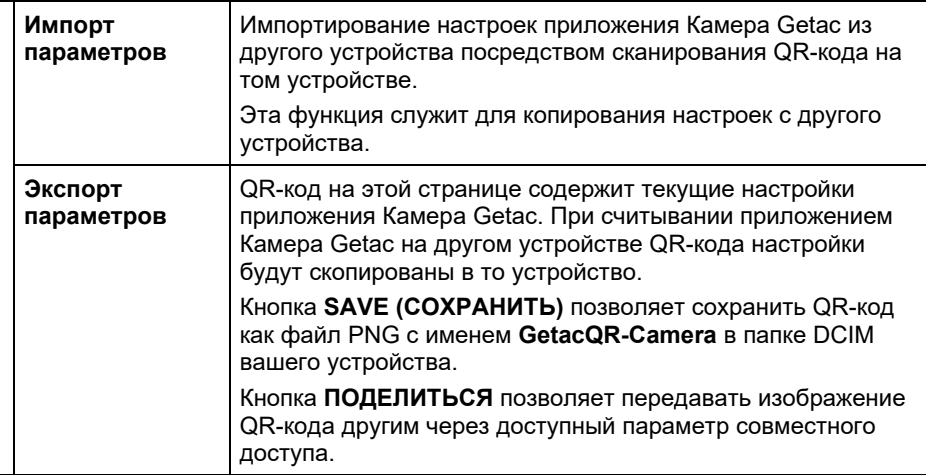

# <span id="page-34-0"></span>**Браузер файлов**

**ПРИМЕЧАНИЕ:** При появлении запроса на предоставление разрешений для приложения коснитесь **РАЗРЕШИТЬ**.

Приложение **Браузер файлов** позволяет систематизировать данные на внутренней карте памяти SD и любом подключенном внешнем накопителе (например, на карте microSD или USB диске).

С помощью Браузера файлов можно выполнять следующие действия:

- Просмотр, удаление, копирование и вставка, перемещение и переименование файлов и папок.
- Передача аналогичных файлов с помощью доступного параметра совместного доступа.
- Сохранение в закладках избранных файлов и папок.
- Открытие файлов, поддерживаемых вашим устройством.

Чтобы открыть приложение, коснитесь значка приложения **Браузер** 

**файлов 6** в папке Getac или на странице Все приложения.

### <span id="page-34-1"></span>**Просмотр файлов и папок**

1. С левой стороны экрана Браузера файлов находится меню с перечнем нескольких категорий каталогов.

**ПРИМЕЧАНИЕ:** В вертикальной ориентации нужно коснуться кнопки **Меню**  верхнем левом углу экрана, чтобы открыть меню.

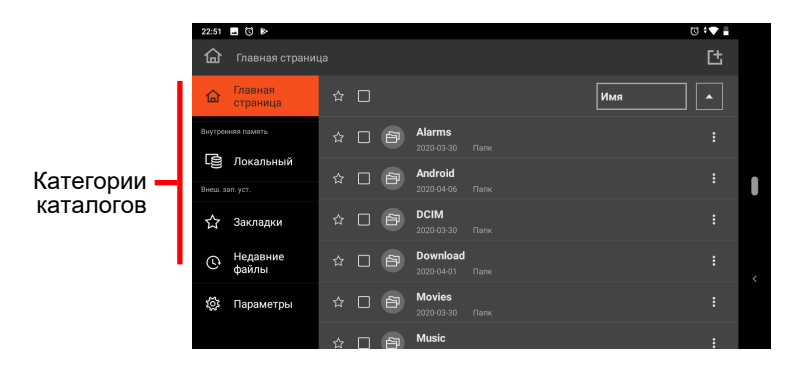

Доступны следующие категории каталогов:

- **Главная страница:** Начальный каталог по умолчанию это корневой каталог внутренней памяти. В качестве начального каталога можно указать другую папку. (См. [«Параметры \(Браузер файлов\)](#page-40-0)»).
- **Локальный:** Здесь показана внутренняя память.
- **SD-карт / USB-накопитель:** Этот элемент отображается при подключении съемного накопителя.
- **Закладки:** Здесь показаны файлы/ папки, добавленные в закладки.
- **Недавние файлы:** Здесь показаны файлы, которые недавно были открыты в Браузере файлов. В списке отображается не более 15 файлов.

Коснитесь каталога, который требуется просмотреть. Соответствующее содержимое отображается справа, с сортировкой по имени в возрастающем порядке (По умолчанию).

2. Для просмотра содержимого с сортировкой в другом порядке коснитесь текущего имени сортировки и выберите нужный вариант (**Имя**, **Размер**, **Дата** и **Тип**).

Для изменения порядка по возрастанию/ убыванию коснитесь значка вверх/ вниз.

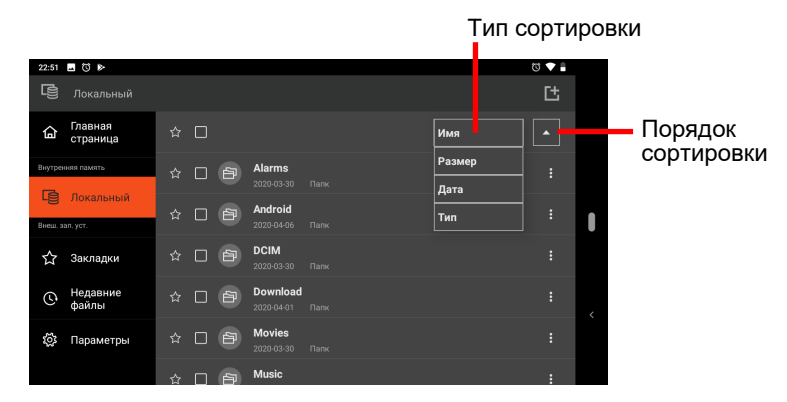

3. Чтобы открыть папку, коснитесь имени папки.

Для возврата а папку более высокого уровня коснитесь имени папки в верхнем левом углу, где показан текущий путь.

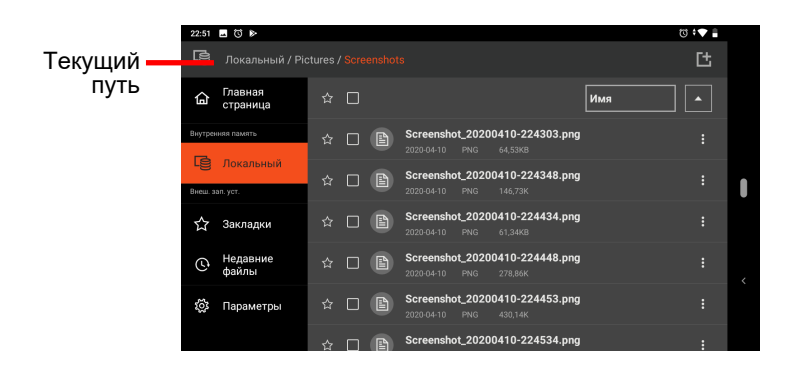

4. Для просмотра свойств файла/ папки коснитесь  $\frac{1}{2}$  в конце элемента. Во всплывающем меню коснитесь пункта **Свойства файла**.

### <span id="page-36-0"></span>**Управление файлами и папками**

#### <span id="page-36-1"></span>**Выбор файлов и папок**

- 1. Перейдите к нужной папке.
- 2. **Одиночный выбор:** Поставьте флажок слева от имени элемента.

**Множественный выбор:** Поставьте флажки слева от имен всех элементов.

**Выбрать все:** Поставьте флажок сверху списка элементов.

3. Как только элементы будут выбраны, в верхней части списка элементов появится панель действий.

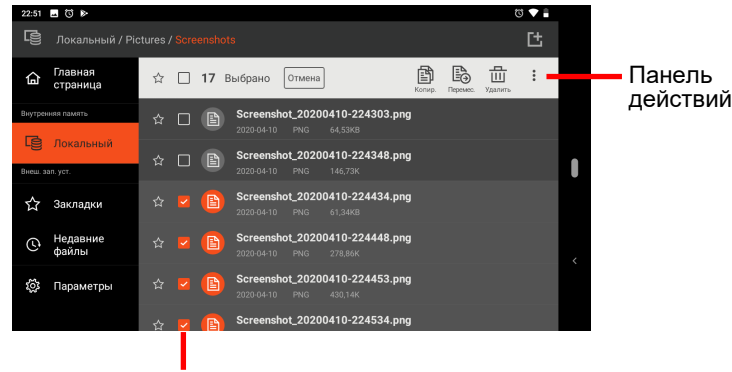

Флажок в ячейке означает, что элемент выбран.

Чтобы удалить флажок выбора и закрыть панель действий, коснитесь **Отмена**.

Для выполнения действий с выбранными элементами см. соответствующий раздел ниже.

#### **Удаление файлов и папок**

- 1. Выберите нужные элементы согласно предыдущим инструкциям в разделе [«Выбор файлов](#page-36-1) и папок».
- 2. Для удаления выбранных элементов коснитесь **Удалять**  $\overline{111}$  в панели действий.

#### **Перемещение файлов и папок**

- 1. Выберите нужные элементы согласно предыдущим инструкциям в разделе [«Выбор файлов и папок](#page-36-1)».
- 2. Для перемещения выбранных элементов коснитесь **Переместить** в панели действий.
- 3. Укажите папку назначения во всплывающем окне. Коснитесь имени папки для перехода на один уровень ниже.

#### **Копирование и вставка файлов и папок**

- 1. Выберите нужные элементы согласно предыдущим инструкциям в разделе [«Выбор файлов и папок](#page-36-1)».
- 2. Коснитесь **Копировать B** в панели действий.
- 3. Перейдите в папку назначения и коснитесь **Вставить В в** панели действий.

#### **Переименование файла или папки**

- 1. Перейдите к нужному файлу или папке.
- 2. Чтобы переименовать элемент, выбирать его не требуется. Коснитесь справа от имени элемента. Если элемент уже был выбран, коснитесь в панели действий.
- 3. Во всплывающем меню коснитесь пункта **Переименовать.**
- 4. Введите имя файла в поле ввода и нажмите **ОК**.

#### **Совместное использование файлов**

**ПРИМЕЧАНИЕ:** Максимальное число файлов для передачи за один раз: 100.

- 1. Перейдите в папку, в которой содержатся файлы, которые требуется передать.
- 2. **Передача одного файла:** Чтобы передать элемент, выбирать его не требуется. Коснитесь **следова от имени элемента. Если элемент уже** был выбран, коснитесь в панели действий.

**Передача нескольких файлов:** Можно одновременно передать несколько файлов одного типа. Выберите нужные элементы согласно предыдущим инструкциям в разделе [«Выбор файлов](#page-36-1) и папок». Коснитесь в панели действий.

- 3. Во всплывающем меню коснитесь пункта **Поделиться**.
- 4. Во всплывающем окне отображаются доступные способы передачи. Коснитесь нужного способа.
- 5. Далее следуйте экранным указаниям.

#### **Создание новой папки**

- 1. Перейдите на тот уровень папок, на котором требуется создать новую папку.
- 2. Коснитесь **Н** в верхнем правом углу экрана.
- 3. Введите имя папки в поле ввода и нажмите **СОЗДАТЬ**.

#### **Установка закладок**

#### **Для добавления элементов в закладки:**

- 1. Перейдите к нужной папке.
- 2. **Одиночный выбор:** Коснитесь звездочки слева от имени элемента.

**Множественный выбор:** Коснитесь звездочки слева от имени каждого элемента.

**Выбрать все:** Коснитесь звездочки сверху списка элементов.

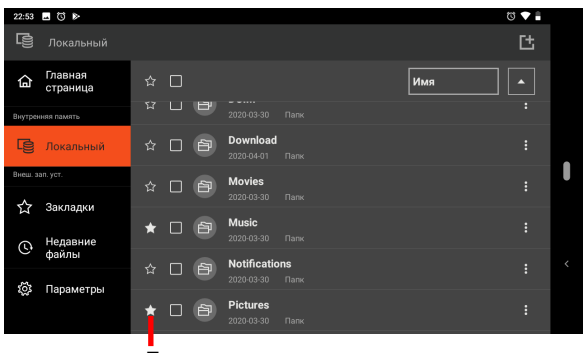

Белая звездочка означает, что элемент добавлен в закладки.

Элементы, добавленные в закладки, отображаются в каталоге Закладки для быстрого доступа.

**ПРИМЕЧАНИЕ:** Максимальное число закладок: 50.

#### **Для удаления закладок:**

Удалить элемент из закладок можно в каталоге Закладки либо в папке, где расположен элемент.

Для удаления закладки коснитесь белой звездочки элемента.

### <span id="page-39-0"></span>**Открытие файла**

При касании имени файла приложение пытается открыть или выполнить файл в зависимости от типа файла.

**ПРИМЕЧАНИЕ:** Не все файлы можно открыть таким способом.

### <span id="page-40-0"></span>**Параметры (Браузер файлов)**

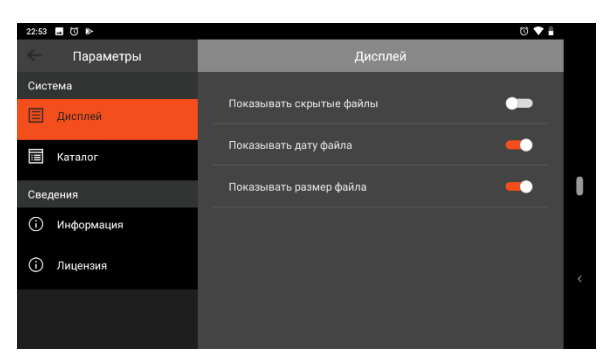

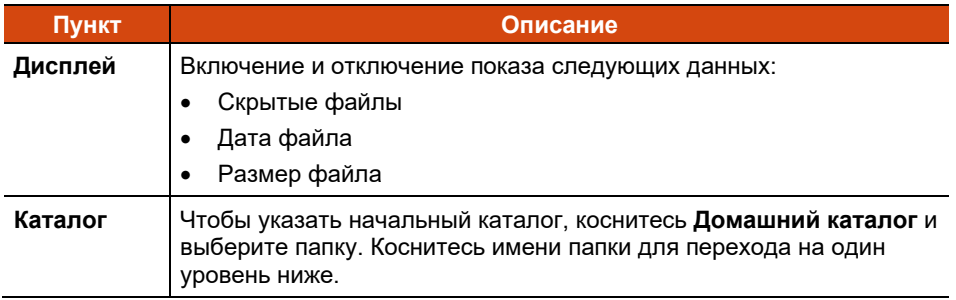

# <span id="page-41-0"></span>**GetacIME**

**GetacIME** (Редактор методов ввода) - это виртуальная клавиатура, оснащенная следующими функциями:

- Клавиатура QWERTY
- Сканер текста
- Сканер штрих-кода

Для переключения клавиатуры GetacIME нажмите и удерживайте клавишу пробела на стандартной клавиатуре Google, а затем выберите **GetacIME**.

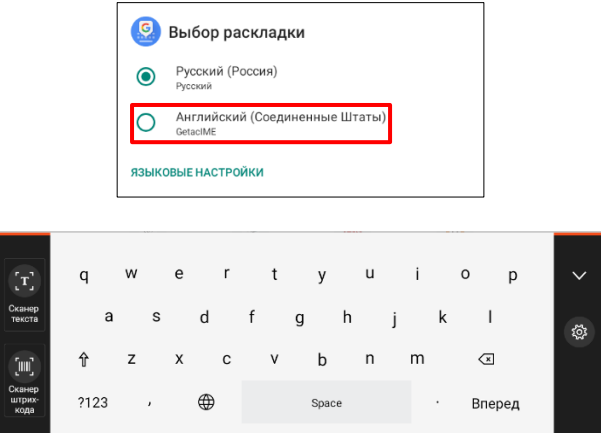

#### **ПРИМЕЧАНИЕ:**

- При первом использовании функций Сканер текста или Сканер штрихкода на экран выводится запрос на загрузку Библиотеки GMS. Подключите устройство к Интернету и следуйте инструкциям на экране. (Не поддерживается для устройств, не оснащенных GMS.)
- При первом использовании функций Сканер текста или Сканер штрихкода приложение запрашивает разрешения. При появлении запроса коснитесь **РАЗРЕШИТЬ**.

### <span id="page-42-0"></span>**Использование сканера текста**

#### **ПРИМЕЧАНИЕ:**

- Сканер текста поддерживает латинский алфавит, включая буквы, цифры, знаки препинания и символы.
- Как правило, поддерживаются системы символов 1D и 2D.

**Сканер текста** - это инструмент распознавания текста и штрих-кода. Он обнаруживает текст (только на латинице) и штрих-коды в изображениях, сделанных тыловой камерой.

Ввод текста с использованием этого инструмента.

- 1. Поместите точку вставки (именуемую курсором) в место ввода данных.
- 2. Переключитесь на клавиатуру GetacIME.
- 3. Коснитесь **Сканер текста** с левой стороны клавиатуры. Откроется окно предварительного просмотра сканирования.
- 4. Окно предварительного просмотра сканирования можно развернуть (только при горизонтальной ориентации). При необходимости можно включить фонарик.

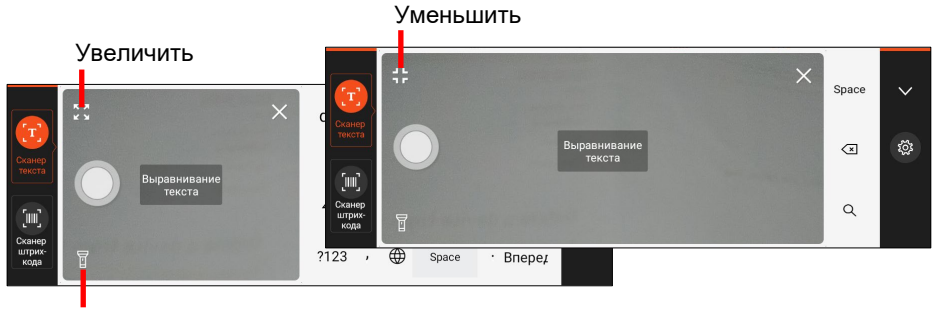

Вкл./выкл. фонарика

- 5. Направьте объектив тыловой камеры на цель. Устройство автоматически фокусируется. Если требуется сфокусировать определенную область, коснитесь этой области в окне предварительного просмотра.
- 6. Коснитесь кнопки Запись для обнаружения текста и штрих-кодов.

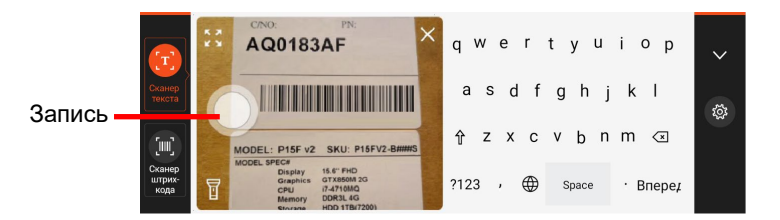

7. Обнаруженный текст выделяется красным, а штрих-код(ы) - зеленым.

При наличии нескольких групп данных они обозначаются в виде отдельных текстовых строк и выделяются отдельно.

8. Результаты отображаются вверху клавиатуры, разделенные на ячейки (при наличии нескольких групп данных). Коснитесь стрелки вправо или влево для просмотра других ячеек, если они имеются.

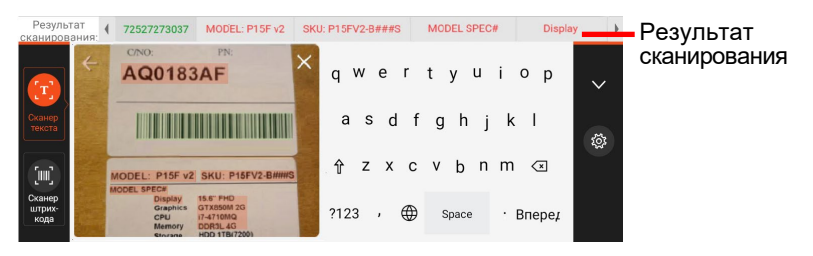

9. Коснитесь ячейки с текстовой строкой, которую требуется ввести.

Для отмены операции или запуска нового сканирования коснитесь  $\leftarrow$ .

10. Завершив использование инструмента, коснитесь Х, чтобы закрыть окно предварительного просмотра.

#### <span id="page-43-0"></span>**Использование сканера штрих-кодов**

**Сканер штрих-кодов** - это инструмент для сканирования и декодирования штрих-кодов. Он позволяет сканировать штрих-коды с помощью тыловой камеры или объектива сканера штрих-кодов (только в некоторых моделях).

#### **ПРИМЕЧАНИЕ:** Как правило, поддерживаются системы символов 1D и 2D.

- 1. Поместите точку вставки (именуемую курсором) в место ввода данных.
- 2. Переключитесь на клавиатуру GetacIME.

3. Коснитесь **Сканер штрих-кода** с левой стороны клавиатуры.

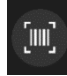

4. Если ваша модель оснащена сканером штрих-кодов, можно выбрать **Сканер устройства** или **Сканер камеры**.

#### **Использование сканера устройства:**

Коснитесь кнопки Запись на экране или нажмите кнопку **Fn** на устройстве. После успешного завершения сканирования луч сканера выключается.

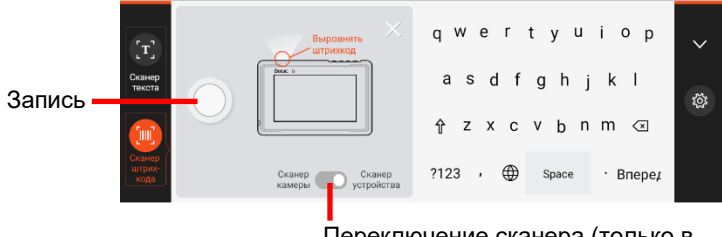

Переключение сканера (только в некоторых моделях)

#### **Использование сканера камеры:**

Направьте объектив тыловой камеры на цель. (Дополнительные инструкции представлены в действии 4 [«Использование сканера](#page-43-0)  [штрих](#page-43-0)-кодов».) Убедитесь, что штрих-код находится внутри четырех угловых меток. После успешного завершения сканирования цвет меток изменится на красный.

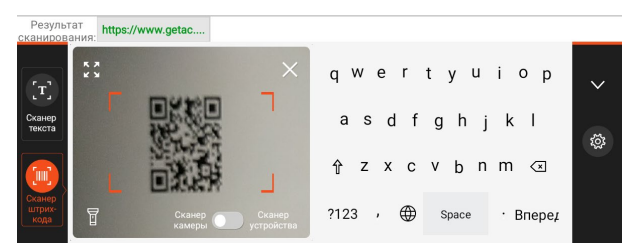

- 5. Выполняется ввод расшифрованных данных штрих-кода.
- 6. Завершив использование инструмента, коснитесь Х, чтобы закрыть окно предварительного просмотра.

### <span id="page-45-0"></span>**Параметры GetacIME**

Чтобы открыть Параметры GetacIME, воспользуйтесь одним из приведенных ниже способов.

 $\bullet$  Открыв GetacIME, коснитесь  $\left(\frac{\sqrt{2}}{2}\right)$  для входа в меню параметров.

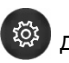

 Перейдите в **Настройки Система Языки и ввод Виртуальная клавиатура**  $\rightarrow$  **GetacIME.** 

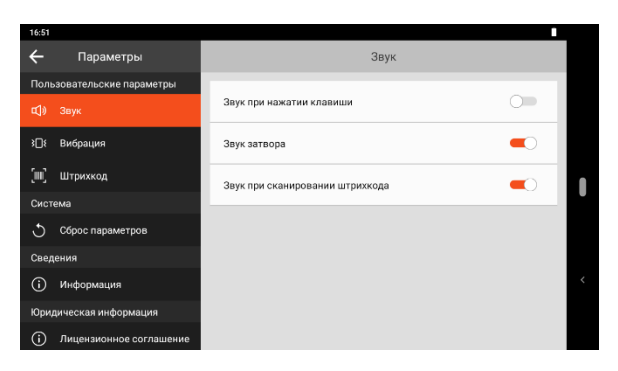

**Пункт Описание**

#### **Звук**

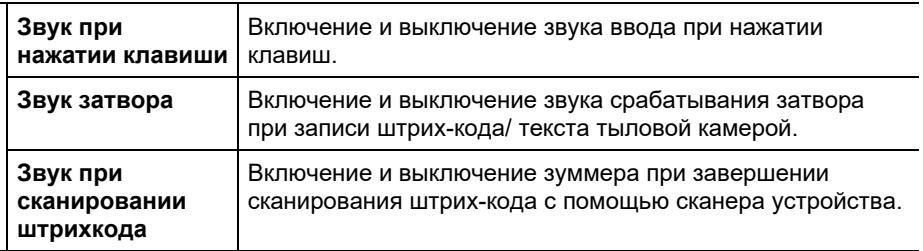

#### **Вибрация**

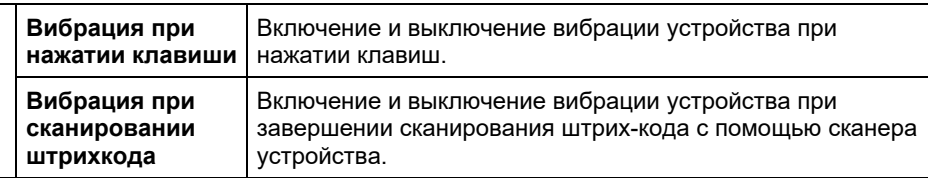

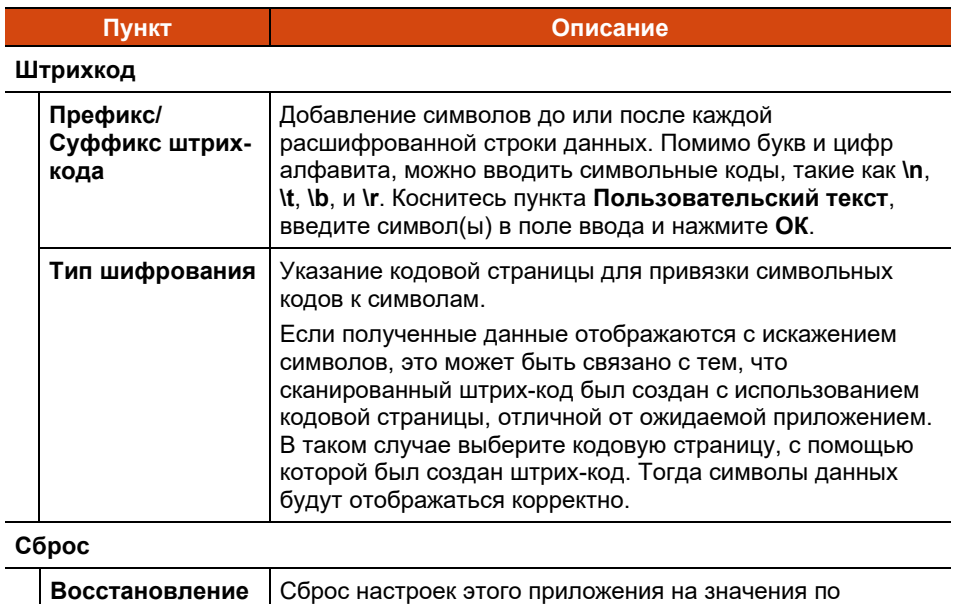

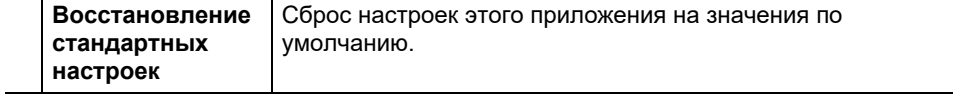

# <span id="page-47-0"></span>**Сканер NFC (Только в некоторых моделях)**

**ПРИМЕЧАНИЕ:** Для получения информации об улучшенных приложениях и индивидуальной настройке модуля обратитесь к авторизованному дилеру компании Getac.

Для считывания информации из меток NFC выполните следующие действия.

- 1. Коснитесь значка приложения **Параметры Getac** на стандартной Главный экран, в папке Getac или на странице Все приложения.
- 2. Коснитесь **Сканер NFC**.
- 3. Поднесите метку к антенне RFID.

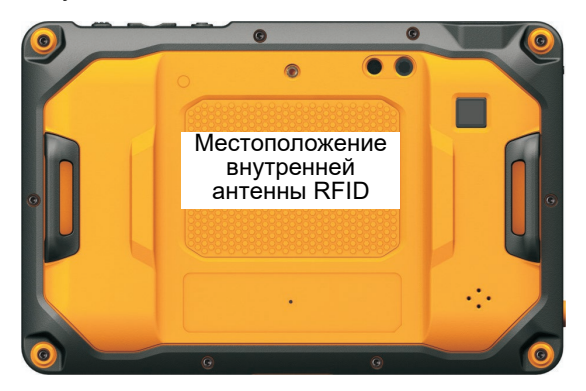

4. Считанные данные отображаются на экране.

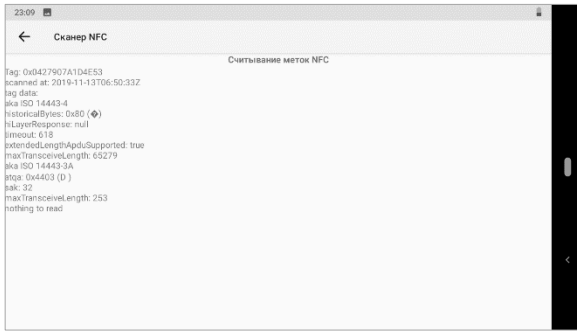

# <span id="page-48-0"></span>**Клиент deployXpress (Только в некоторых моделях)**

**Getac deployXpress** - облачное решение для развертывания устройств Getac Android. Оно помогает ИТ администраторам эффективнее управлять устройствами Getac на предприятиях и в организациях.

На каждом развертываемом клиентском устройстве предварительно установлено приложение **Клиент deployXpress**. Это приложение используется для:

- Регистрации устройства
- Импорта параметров конфигурации
- Определения поведения клиента

Чтобы открыть приложение, коснитесь значка приложения **Клиент** 

**deployXpress 1. P** в папке Getac или на странице Все приложения.

Подробные сведения об использовании приложения приводятся в *Руководстве по эксплуатации*. Для просмотра нажмите на кнопку **Справка**  $\mathbb P\mathbb P$ в правом верхнем углу экрана.

# <span id="page-49-0"></span>**Глава 5 Управление устройством**

В этой главе содержатся сведения об управлении питанием и выполнении настройки устройства.

# <span id="page-49-1"></span>**Управление электропитанием**

Время работы при полном заряде аккумулятора зависит от условий эксплуатации устройства. Некоторые функции, такие как использование средств мультимедиа или карты памяти, могут потреблять значительное количество энергии аккумулятора.

**ПРИМЕЧАНИЕ:** Даже если вы полностью зарядили аккумулятор, уровень заряда аккумулятора может постепенно снижаться из-за саморазряда.

### <span id="page-49-2"></span>**Механизм защиты аккумулятора**

Аккумулятор оснащен механизмом самозащиты, который ограничивает максимальный заряд аккумулятора до соответствующего уровня в определенных ситуациях.

Режим защиты аккумулятора автоматически активируется, как только аккумулятор оказывается в условиях, где требуется защита. Вы получите уведомление в Панели уведомлений и увидите соответствующий значок в строке состояния. Режим защиты отключается, как только аккумулятор оказывается в безопасных условиях.

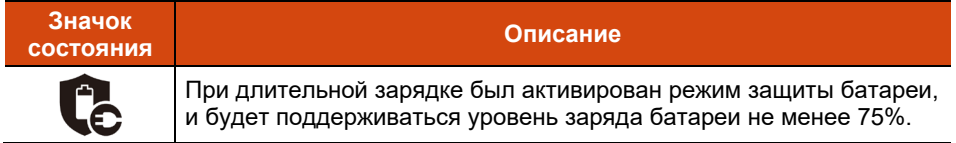

#### **Описание**

**Значок состояния**

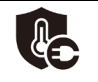

В соответствии с температурой устройства был активирован режим защиты батареи, и будет поддерживаться надлежащий уровень заряда батареи.

**ПРИМЕЧАНИЕ:** Эта автоматическая защита аккумулятора не равнозначна «Режиму зарядки батареи» в меню Параметры Getac. Если аккумулятор находится в автоматическом защитном режиме, описанном выше, этот режим имеет приоритет перед «Режимом зарядки батареи». Как только аккумулятор выходит из автоматического защитного режима, активируется «Режим зарядки батареи». (См. параграф [«Параметры Getac»](#page-52-2) далее в этом разделе. В нем приводится информация о «Режиме зарядки батареи».)

### <span id="page-50-0"></span>**Низкий уровень заряда: сигналы и действия**

**ОСТОРОЖНО:** При появлении уведомления о низком заряде аккумулятора следует выполнять его зарядку не менее 30 минут.Если отключить сетевой адаптер раньше, заряд аккумулятора может оказаться недостаточным для вашей работы.

Состояние аккумулятора (зарядки или разрядки) и уровень (в процентном отношении от полного заряда) отображаются в верхней части экрана.Для просмотра сведений об аккумуляторе перейдите в **Настройки батарея.**

При появлении уведомления о низком заряде аккумулятора следует сразу сохранить данные и перезарядить аккумулятор, иначе устройство отключится автоматически. Перед тем, как продолжить эксплуатацию устройства, потребуется подключить его к внешнему источнику электроэнергии.

### <span id="page-50-1"></span>**Советы по экономии электроэнергии**

Чтобы увеличить срок работы от аккумулятора между зарядками, отключите все ненужные функции. Кроме того, можно следить за тем, как приложения и ресурсы системы расходуют энергию аккумулятора.

- Включите систему экономии заряда.Установите меньшее время ожидания экрана.
- Уменьшите яркость ЖК-экрана до минимального комфортного уровня.
- Уменьшите громкость звука.
- Отключайте радиосвязь, если вы не используете радиомодули.
- Отключите автоматическую синхронизацию для всех приложений, если она вам не требуется.
- Избегайте энергозатратных приложений. Чтобы узнать, какое из приложений потребляет больше ресурсов аккумулятора, перейдите в **Настройки батарея**.

### <span id="page-51-0"></span>**Указания по обращению с аккумулятором**

Для оптимальной работы аккумулятора учитывайте следующие факторы.

- Во время зарядки не отсоединяйте адаптер сетевого питания до тех пор, пока аккумулятор не будет полностью заряжен; иначе аккумулятор в дальнейшем будет недозаряжаться.
- Не нужно полностью разряжать аккумулятор перед тем, как начать зарядку. Аккумулятор можно зарядить до того, как он разрядится.
- Для защиты аккумулятора храните устройство при соответствующей температуре воздуха. Избегайте высоких температур.
- Если устройство не планируется использовать в течение длительного времени, полностью заряжайте аккумулятор не реже двух раз в месяц. При глубоком разряде аккумулятора ухудшаются параметры его зарядки.

## <span id="page-52-0"></span>**Настройка параметров устройства**

#### **ПРИМЕЧАНИЕ:**

- Перед выполнением настроек следует хорошо изучить принцип работы конкретной функции.
- Некоторые параметры настройки доступны только в определенных моделях и приложениях устройства.

### <span id="page-52-1"></span>**Настройки**

В приложении **Настройки** содержатся основные инструменты для настройки параметров устройства Android.

Чтобы открыть **Настройки**, воспользуйтесь одним из приведенных ниже способов.

- Откройте **Быстрые настройки** и коснитесь значка **Настройки** .
- Откройте страницу Все приложения и коснитесь **Настройки.**

Сведения о стандартных параметрах Android представлены на официальном веб-сайте Google, в разделе интерактивной справки.

### <span id="page-52-2"></span>**Параметры Getac**

**Параметры Getac** служат для настройки функций вашего устройства.

Коснитесь значка приложения **Параметры Getac** на стандартной Главный экран, в папке Getac или на странице Все приложения.

В следующей таблице представлено описание элементов настройки.

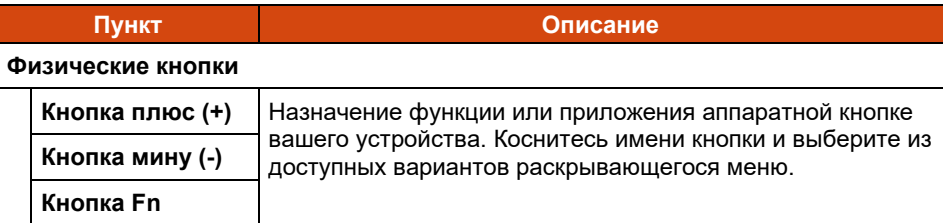

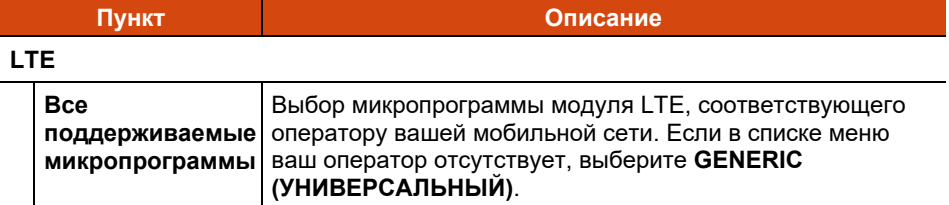

#### **Глобальная навигационная спутниковая система**

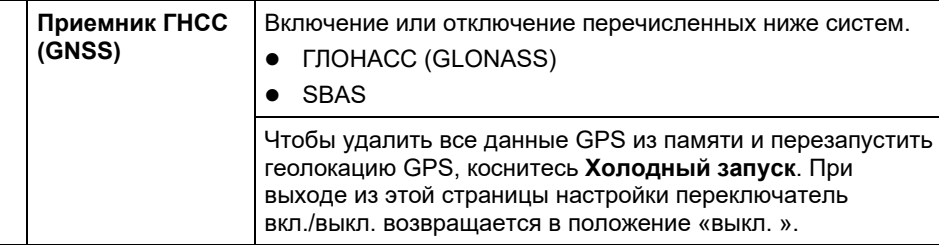

#### **Сенсорный экран**

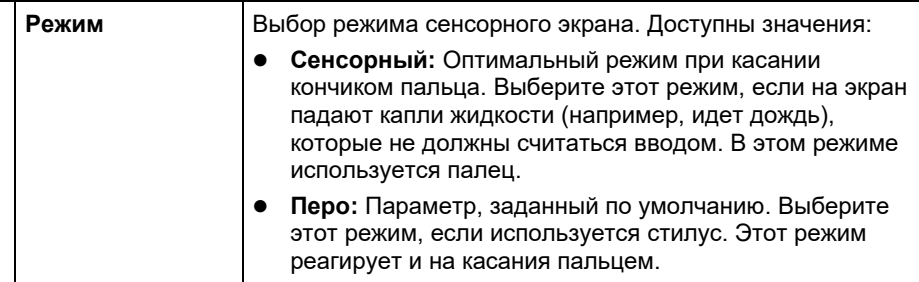

#### **Штрихкод**

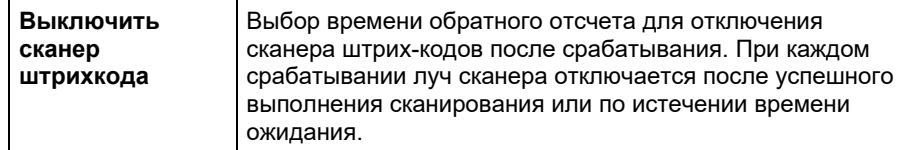

#### **Док-станция**

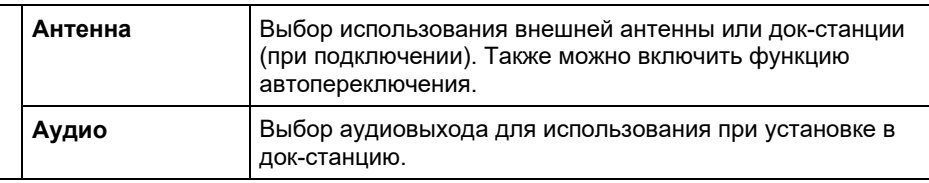

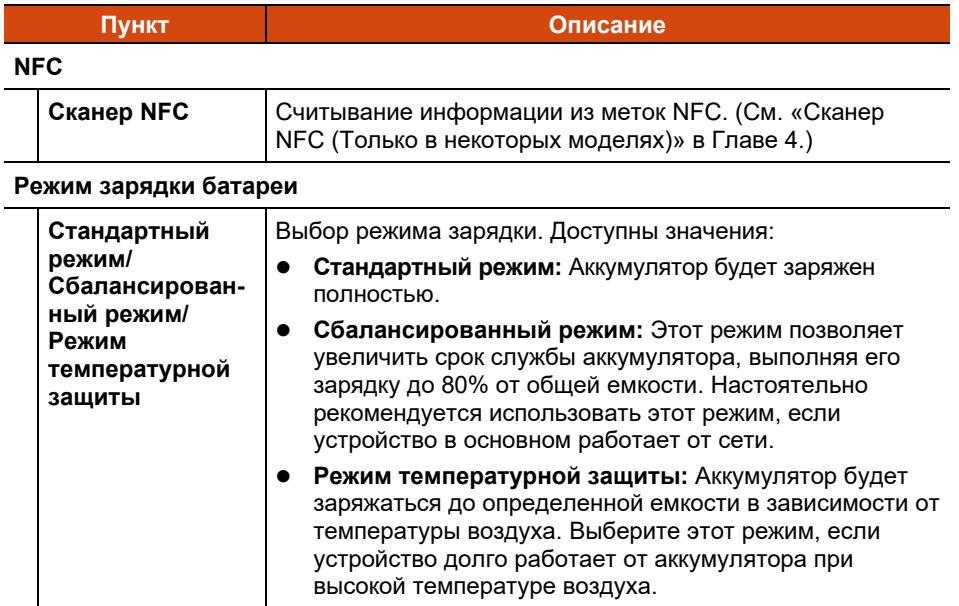

Помимо настройки параметров определенных компонентов, в разделе Getac Settings (Параметры Getac) можно просмотреть сведения об устройстве, такие как состояние датчика, некоторые данные об аппаратном обеспечении и микропрограмме и т.д.

# <span id="page-55-0"></span>**Глава 6 Обращение и техническое обслуживание**

В этой главе представлены различные сведения об уходе за устройством и техническом обслуживании.

# <span id="page-55-1"></span>**Перезапуск или Жесткая перезагрузка**

### <span id="page-55-2"></span>**Перезапуск**

Чтобы перезапустить устройство, нажмите и удерживайте кнопку питания до тех пор, пока не отобразится всплывающее меню. Затем коснитесь кнопки Перезапус.

Если на устройстве не отображается меню выключения питания, можно выполнить принудительное выключение устройства. Для этого нажмите и удерживайте кнопку питания более 8 секунд.Затем запустите устройство. Для этого нажмите и удерживайте кнопку питания не менее 3 секунд.

### <span id="page-55-3"></span>**Жесткая перезагрузка**

В том случае, если устройство совсем не реагирует на команды, для решения проблемы можно выполнить жесткую перезагрузку. Воспользуйтесь одним из следующих способов.

 Нажмите и удерживайте кнопку питания не менее 12 секунд, пока индикатор заряда аккумулятора трижды мигнет красным цветом.Затем отпустите кнопку питания.Устройство выключается.Запустите устройство. Для этого нажмите и удерживайте кнопку питания не менее 3 секунд.

 Если вышеуказанный способ не работает, нажмите и удерживайте кнопку питания не менее 16 секунд.В течение этого времени индикатор заряда аккумулятора трижды мигнет красным цветом, а затем загорится индикатор питания. Это значит, что устройство запускается.

**ПРИМЕЧАНИЕ:** Жесткую перезагрузку можно выполнять как при включенном, так и при выключенном устройстве.

# <span id="page-56-0"></span>**Центр обновлений**

Откройте **Центр обновлений** для проверки и обновления ОС (операционной системы) и приложений Getac. Можно установить автоматическую загрузку обновлений либо загружать их вручную.

Чтобы открыть приложение, коснитесь значка приложения **Центр обновлений**

в папке Getac или на странице Все приложения. При первом открытии приложения потребуется разрешить установку. Коснитесь переключателя вкл./выкл. для включения, а затем коснитесь для продолжения.

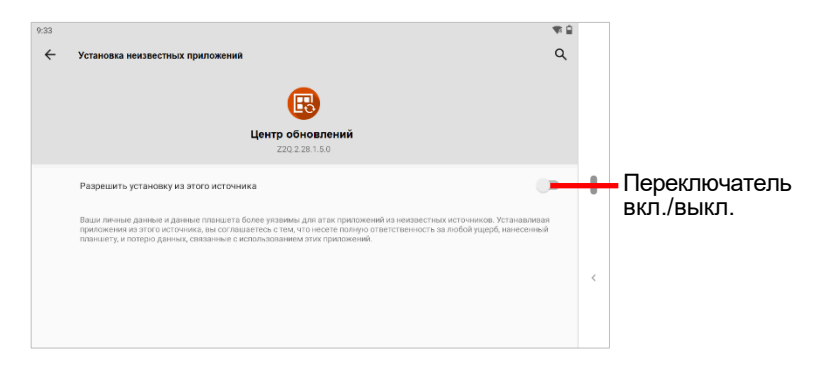

#### **ПРИМЕЧАНИЕ:**

- Если ваше устройство не подключено к Интернету, выводится запрос на подключение.
- Во избежание прерываний и сбоев в процессе обновления подключите устройство к внешнему источнику питания (рекомендуется) и не отключайте его.

### <span id="page-57-0"></span>**Обновление ОС**

Открыв Центр обновлений, коснитесь **Образ ОС**. Информация отображается в зависимости от текущего состояния устройства.

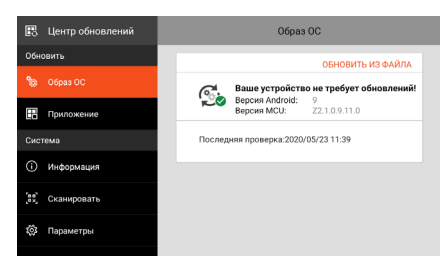

Этот экран отображается, если версия ОС актуальна.

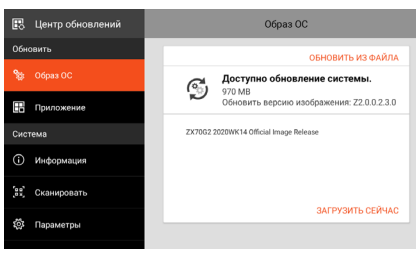

Этот экран отображается, если на сервере обнаружено доступное обновление.

Коснитесь **ЗАГРУЗИТЬ СЕЙЧАС**. После завершения загрузки на экран выводится всплывающее окно с подтверждением. Коснитесь **ОБНОВИТЬ** во всплывающих окнах.

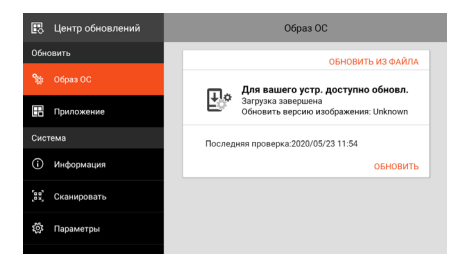

Это окно открывается, если обновление не выполнялось после его загрузки.

Коснитесь **ОБНОВИТЬ**.

**ПРИМЕЧАНИЕ:** Кроме того, можно обновить ОС, используя полученный файл. Коснитесь **ОБНОВИТЬ ИЗ ФАЙЛА** и выберите место хранения файла.

После завершения обновления появится запрос на перезапуск устройства.

#### <span id="page-57-1"></span>**Обновление версии Android**

Разрешить обновление версии Android

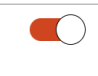

Если этот переключатель установлен на **Вкл.**, вы сможете обновить устройство до новой версии Android, как только она станет доступна (например, с Android 9 до Android 10).

Если он установлен на **Выкл**., ваше устройство будет получать обновления только для текущей версии Android.

### <span id="page-58-0"></span>**Обновление приложений Getac**

Открыв Центр обновлений, коснитесь **Приложение**. Информация отображается в зависимости от текущего состояния устройства.

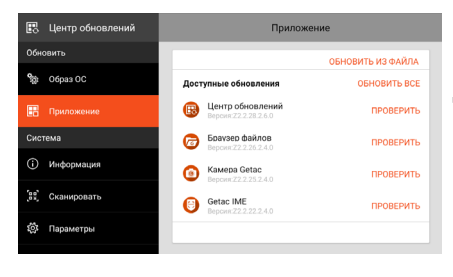

Если после проверки будет обнаружено обновление (вручную или автоматически), для приложения появится кнопка **ОБНОВИТЬ**.

Коснитесь кнопки **ОБНОВИТЬ**, чтобы обновить отдельные приложения по одному. Либо коснитесь **ОБНОВИТЬ ВСЕ**, чтобы обновить все приложения одновременно.

**ПРИМЕЧАНИЕ:** Кроме того, можно обновить приложение Getac, используя полученный файл. Коснитесь **ОБНОВИТЬ ИЗ ФАЙЛА** и выберите место хранения файла.

### <span id="page-58-1"></span>**Параметры Центра обновлений**

В Центре обновлений коснитесь кнопки **Параметры** для включения или отключения уведомлений и автоматической загрузки.

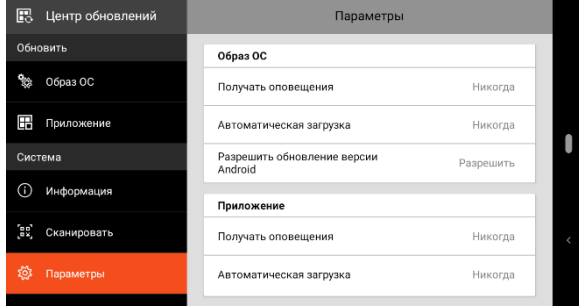

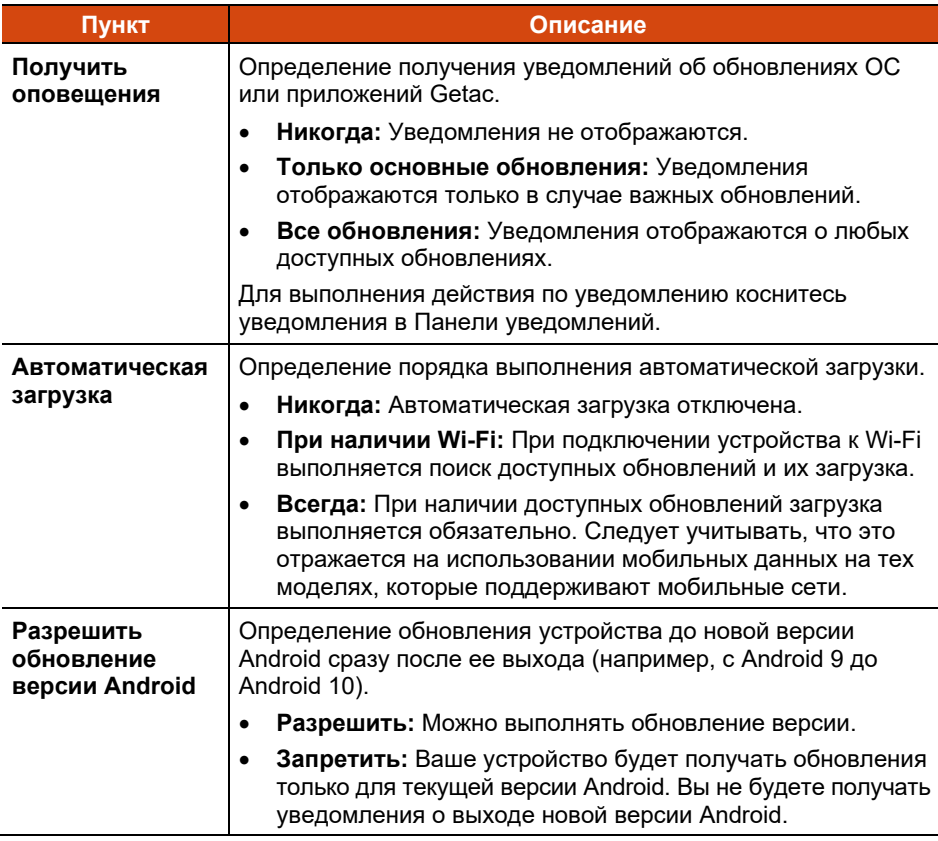

### <span id="page-59-0"></span>**Сканирование Центра обновлений**

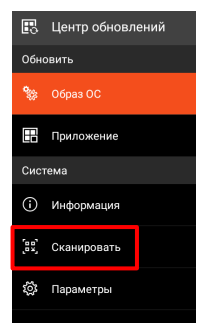

Функция «Сканировать» доступна только для определенных пользователей. При наличии QR-кода, предоставленного Getac, обновление может выполняться посредством сканирования QR-кода.

# <span id="page-60-0"></span>**Обслуживание устройства**

Хороший уход за устройством обеспечит его бесперебойную работу и снизит риск повреждения.

- Храните устройство в местах, не подверженных воздействию избыточной влажности и экстремальных температур.
- Защищайте устройство от длительного воздействия прямых солнечных лучей и ультрафиолетового света.
- Ничего не ставьте и не роняйте на устройство.
- Не роняйте устройство и не подвергайте его сильным ударным воздействиям.
- Не подвергайте устройство внезапным и сильным изменениям температур. Это может привести к образованию конденсата внутри корпуса, что приведет к повреждению устройства. В случае образования конденсата полностью высушите устройство перед началом эксплуатации.
- Для защиты экрана от повреждений не прикасайтесь к нему острыми предметами.
- Для протирания экрана и внешних поверхностей устройства используйте мягкую безворсовую ткань.
- Не применяйте для очистки экрана бумажные полотенца.
- Ни в коем случае не пытайтесь разбирать, ремонтировать или модифицировать устройство. Выполнение разборки, модификации или ремонта может привести к повреждению устройства и даже телесным повреждениям и порче имущества, а также аннулированию гарантии.
- Запрещается хранить и переносить горючие жидкости, газы и взрывчатые вещества в одном отделении с устройством, его деталями и принадлежностями.

# <span id="page-61-0"></span>**Глава 7 Нормативные сведения**

В этой главе приводятся нормативные заявления и уведомления о безопасности для этого устройства.

**ПРИМЕЧАНИЕ:** Нормы безопасности, которым удовлетворяет данная модель, указаны на маркировочных ярлыках на корпусе устройства. Проверьте маркировочные ярлыки и прочтите соответствующие заявления, приведенные в этой главе. Некоторые уведомления относятся только к конкретным моделям.

# <span id="page-61-1"></span>**Уведомления о безопасности**

 Для предотвращения возможности повреждения органов слуха не устанавливайте высокую громкость прослушивания на длительные периоды времени.

### <span id="page-61-2"></span>**О зарядке**

- Разрешается использовать только зарядное устройство, поставляемое изготовителем. Использование других типов зарядных устройств приведет к поломке и (или) опасности.
- Данное устройство предназначено для работы с ВНЕСЕННЫМ В СПИСОК блоком питания с маркировкой "LPS", "Limited Power Source" и минимальным выходным напряжением +12 В постоянного тока/ 2,0 А (minimum).
- Используйте указанную базу, одобренную изготовителем.

### <span id="page-62-0"></span>**О сетевом адаптере**

- Если шнур питания оснащен контактом заземления, всегда подключайте шнур питания к заземленной электрической розетке. Запрещается разбирать контакт заземления вилки/шнура.
- Не подвергайте адаптер воздействию влаги. Не касайтесь адаптера, если у вас мокрые руки или ноги.
- Обеспечьте необходимую вентиляцию вокруг адаптера во время его использования для подключения устройства или зарядки батареи. Не накрывайте сетевой адаптер бумагой или другими предметами, которые могут препятствовать охлаждению. При использовании необходимо вынимать адаптер из чехла для переноски.
- Подключите адаптер к соответствующему источнику питания. Требования к электропитанию можно найти на упаковке изделия или на чехле для переноски.
- Не пользуйтесь адаптером в том случае, если шнур поврежден.
- Не пытайтесь самостоятельно ремонтировать адаптер. Внутри нет частей, требующих обслуживания пользователем. При наличии повреждений или в случае воздействия влаги устройство необходимо заменить.
- В комплектации некоторых моделей отсутствует адаптер переменного тока и шнур питания. Чтобы приобрести комплект адаптер переменного тока для своей модели, обратитесь к уполномоченному дистрибьютору компании Getac. (Для просмотра контактной информации посетите вебсайт https://www[.getac.com](https://www.getac.com/en/contact/)/en/contact/).

## <span id="page-62-1"></span>**О аккумуляторе**

**Предостережения для специалистов по обслуживанию:** При неправильной замене батарей возникает опасность взрыва. Утилизируйте использованные батареи в соответствии с инструкциями.

Нарушение правил эксплуатации аккумулятора может привести к пожару, задымлению или взрыву, а функциональность аккумулятора может значительно ухудшиться. Необходимо соблюдать приведенные ниже правила техники безопасности.

#### **Опасно!**

- Запрещается заряжать, разряжать, а также хранить аккумулятор при высоких температурах (более 80 °C, 176 °F), например, вблизи с источником огня, обогревателями, в автомобиле под прямым солнечным светом и т.п.
- Запрещается использовать неразрешенные зарядные устройства.
- Запрещается заряжать и подключать аккумулятор в обратной полярности.
- Храните устройство и аккумулятор в местах, не подверженных сильному понижению атмосферного давления, так как это может привести к взрыву или утечке горючей жидкости или газа.

#### **Предупреждения**

- Храните аккумулятор в месте недоступном для детей.
- Прекратите использовать аккумулятор, если имеются признаки его повреждения, такие как необычный запах, нагрев, деформации или обесцвечивание.
- Прекратите зарядку аккумулятора, если она не завершается в разумный срок.
- В случае протечки аккумулятора не подносите аккумулятор к источникам огня и не прикасайтесь к нему.

#### **Внимание!**

- Запрещается использовать аккумулятор в местах наличия статического электричества (более 100 В), которое может привести к повреждению защитной схемы аккумулятора.
- Если систему используют дети, родители или другие взрослые люди должны следить за корректным использованием системы и аккумулятора.
- В процессе зарядки и разрядки аккумулятор должен находиться вдали от горючих материалов.

### <span id="page-64-0"></span>**Предупреждения в связи с нагреванием устройства**

Данное устройство может сильно нагреваться в процессе обычного использования. Данное устройство соответствует ограничениям по допустимой для пользователя температуре поверхности, установленным международными стандартами безопасности. Тем не менее, непрерывный продолжительный контакт с нагревающимися поверхностями может причинить неудобство или вред здоровью. Во избежание возможного теплового воздействия на организм следуйте приведенным ниже рекомендациям.

- Во время использования или зарядки располагайте данное устройство и его адаптер переменного тока в хорошо проветриваемом месте. Обеспечьте достаточную циркуляцию воздуха под устройством и вокруг него.
- По возможности избегайте соприкосновения кожи с устройством или его адаптером переменного тока, когда устройство используется или адаптер переменного тока подключен к электрической сети. Например, не спите рядом с данным устройством и его адаптером переменного тока, не накрывайте его подушкой или одеялом и не допускайте соприкосновения вашего тела с устройством, когда адаптер переменного тока подключен к электрической сети. Будьте особенно внимательны при наличии у вас физического состояния, связанного с нарушением восприятия теплового воздействия на кожу.
- Если данное устройство используется в течение длительного времени, его поверхность может сильно нагреваться. Хотя на ощупь поверхность устройства может не казаться горячей, при длительном физическом контакте сней, если, например, вы держите устройство на коленях, могут возникать ожоги.
- Если устройство находится у вас на коленях и причиняет неудобство в результате нагревания, уберите устройство с коленей и установите его на ровную рабочую поверхность.
- Категорически запрещается устанавливать данное устройство и адаптер переменного тока на предметы мебели и другие поверхности, склонные к повреждению от воздействия тепла, так как основание устройства и поверхность адаптера переменного тока могут нагреваться в ходе обычного использования.

# <span id="page-65-0"></span>**ENERGY STAR**

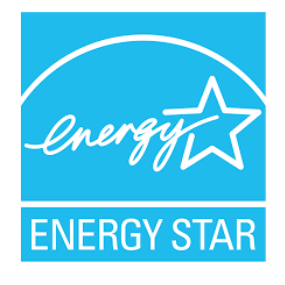

ENERGY STAR® — это правительственная программа, предлагающая предприятиям и потребителям энергосберегающие решения, которые позволяют сэкономить денежные средства и в то же время защитить окружающую среду для будущих поколений.

Сведения о программе ENERGY STAR® представлены на веб-сайте [http://www.energystar.gov.](http://www.energystar.gov/)

Как партнер ENERGY STAR®, компания Getac Technology Corporation определила, что данное изделие соответствует рекомендациям ENERGY STAR® по энергосбережению.

Все изделия Getac с логотипом ENERGY STAR® соответствуют требованиям стандарта ENERGY STAR®, а функция управления питанием в них включена по умолчанию. Getac's ENERGY STAR® qualified products are listed on the EPA website.

<https://www.energystar.gov/products>